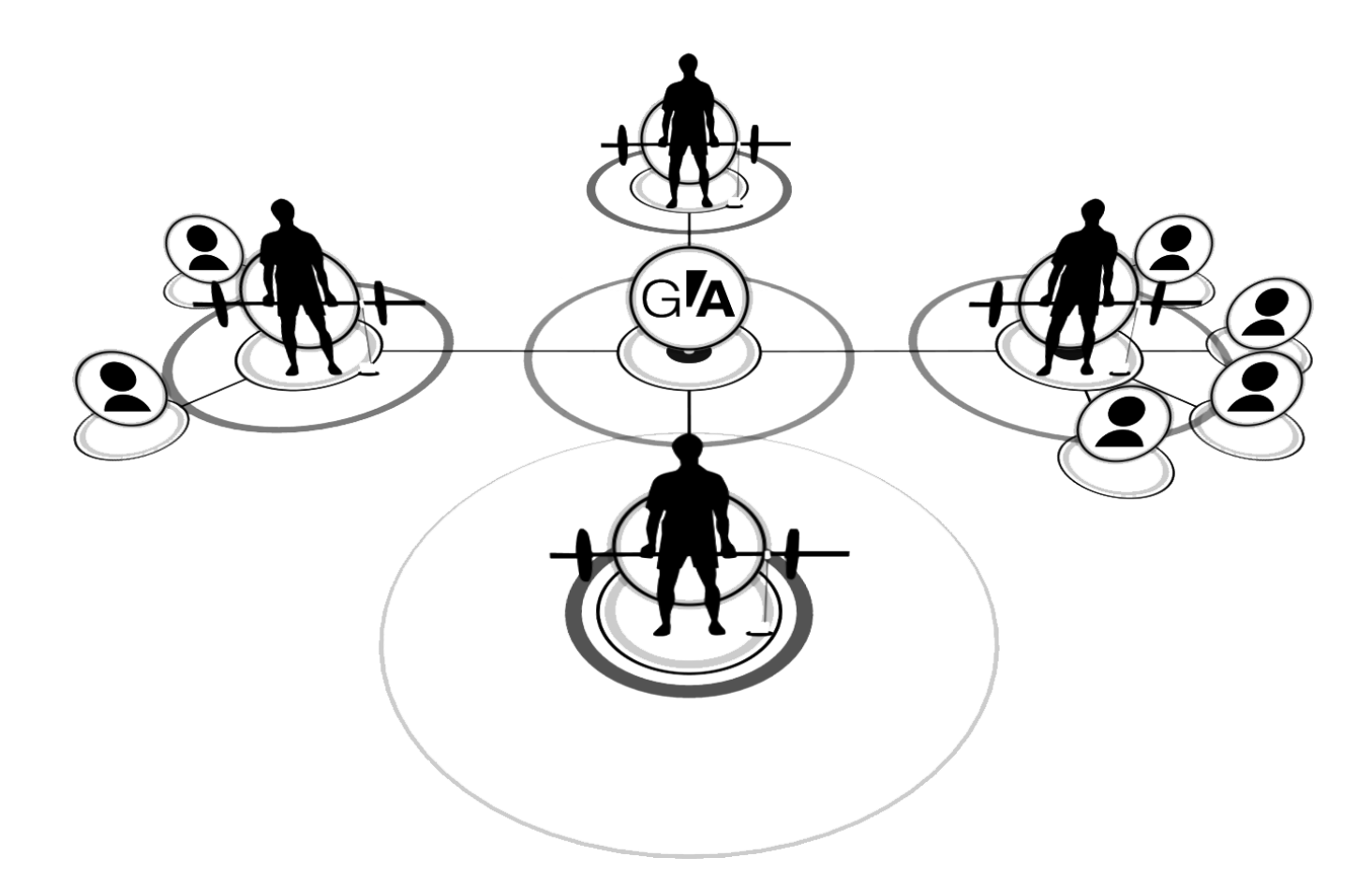

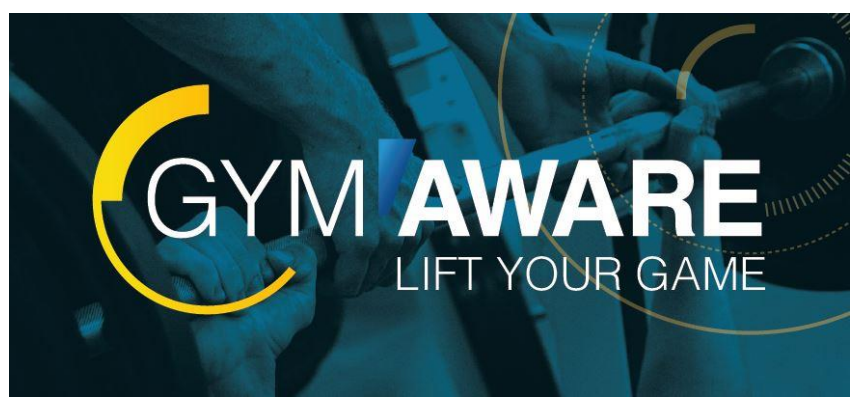

### **GymAware Cloud** ガイド 19MAR

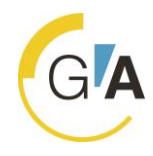

この度はGymAwareをご購入下さいまして、誠にありがとうございます。

昨今、スポーツ選手のトレーニングや健康体力づくりのためのフィットネス・トレーニングにおいて、ウエイト を用いたレジスタンストレーニングの効果や重要性が様々な研究や実践において明らかにされています。これらの 研究や実践において指摘されていることは、スポーツや日常生活において望ましいパフォーマンスを得るためには、 筋の発揮する力の絶対的な大きさだけが重要なのではなく、力を発揮する速度もまた極めて重要な要素であるとい うことです。力の立ち上がる速度、極めて短時間に素早く発揮される筋力、高速で発揮される筋力など、いわゆる 「スピード筋力」とか「パワー」と規定される能力が必要となるのです。従来はこうした筋力の発揮速度やパワー を測定するためには高額で大掛かりな測定機器を必要としました。そしてアイソキネティックというスポーツや日 常生活ではほとんどあり得ない特殊な筋力発揮特性が課されていました。ジムアウェアは、フリーウエイトやウエ イトスタックなど普段のトレーニングで使用する重力負荷に対する自然な運動における位置の変化から速度を測定 し、それに基づいて直ちに力、パワー、動作範囲を求めるという画期的な装置です。

トレーニング現場における効果的な使用によって、科学的なトレーニングの効果が上がり、実践に役立つ研究成 果が生まれることでしょう。

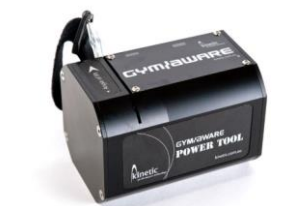

GYM awARE

◆製品の内容物 ・ジムアウェア本体 ・バッテリー充電アダプター

- ・専用ハードケース
- ・ユーザーズガイド

目次

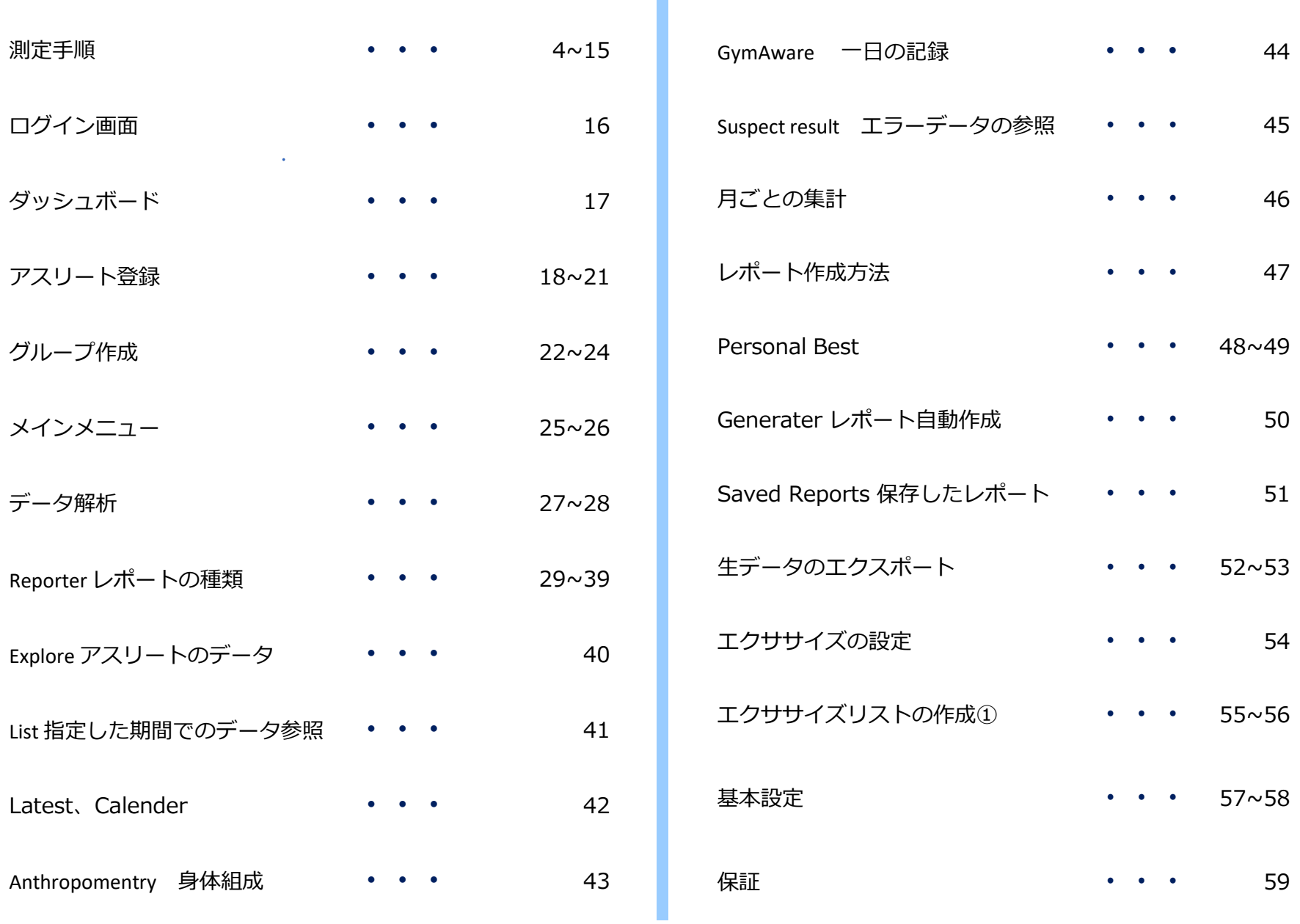

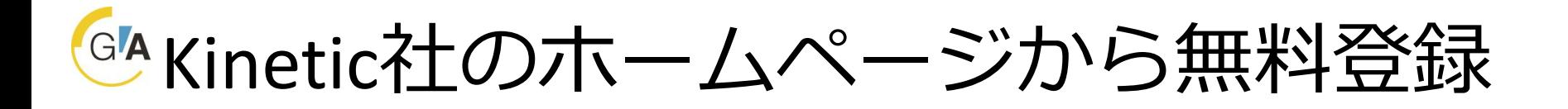

- https://kinetic.com.au/gymaware.html
- 画面右上の �� をクリックします。
- 画面中央下の REGISTER FOR A FREE TRIAL: 本ク リックします。

• 次ページの情報入力へ進みます。

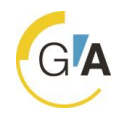

# 各項目を入力します。

Sign up for your free GymAware Cloud 30 day trial

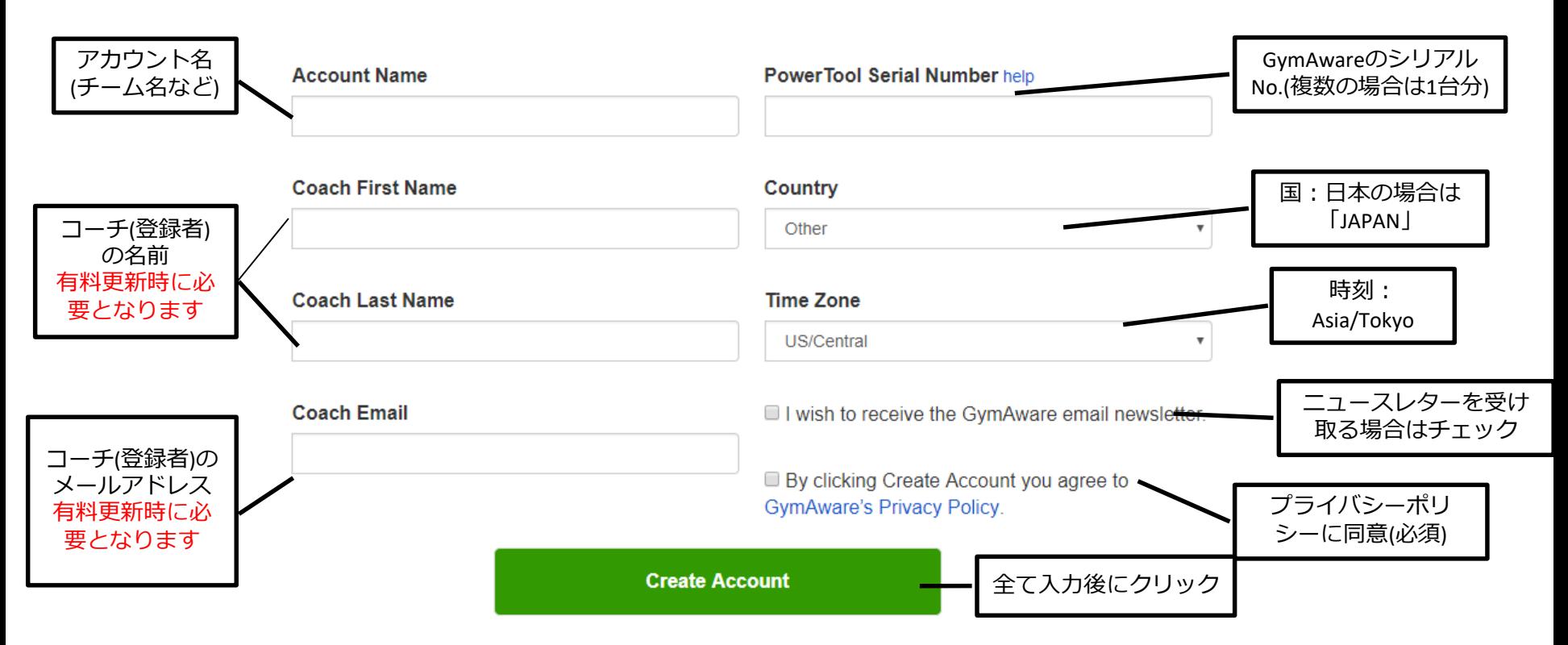

# Kinetic社からメールが届きます

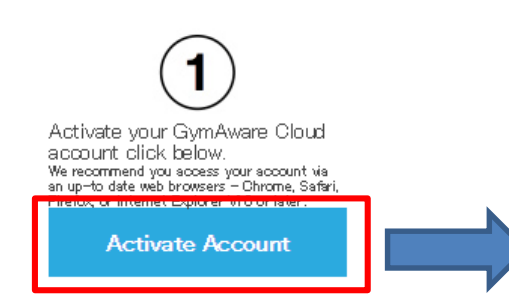

クリックしてアカウントを アクティベートします

#### **User Name**

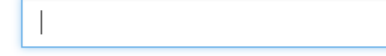

User Name OK

Please enter your new password twice. You must reach at least 20% strength.

#### **Password**

ユーザー名を決定します。 ログイン時に必要となり ます。メモなどをお取り ください。 後に変更可能です。

パスワードを設定します。 大文字・小文字・数字などを 組み合わせることでセキュリ ティーレベルが上がります。 ログイン時に必要となります。 メモなどをお取りください。

Re-type

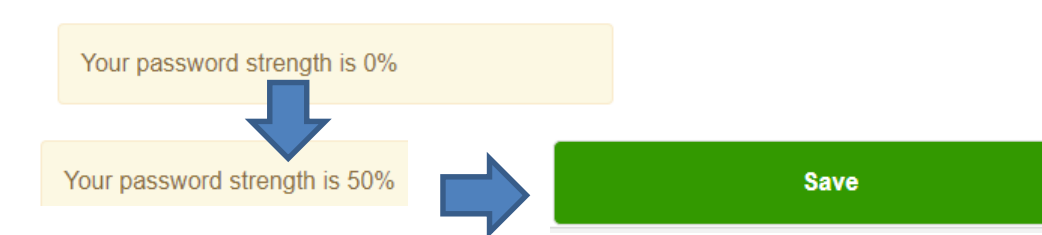

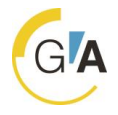

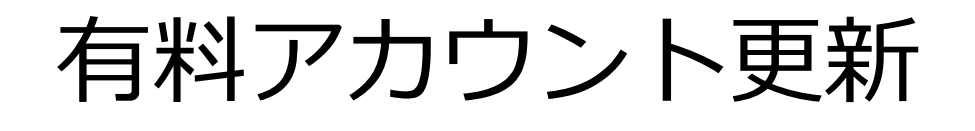

GA

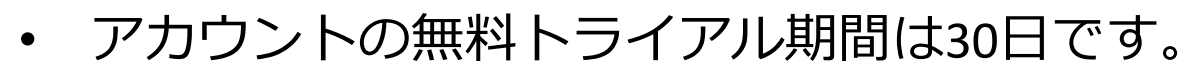

- ※残り日数がログイン画面に表示されます
- 有料更新時には「コーチ氏名」「メールアドレス」「ユーザー 名」をinfo@sandcplanning.comまでお送り願います。
- 件名は「GymCloudアカウント更新」と記載願います。
- **アカウント期限が切れてから90日以内に更新が無い場合、全て のデータが削除されます。ご注意ください。**
- ご不明な点がございましたらお問い合わせ下さい。 TEL:075-643-7507 /FAX:075-634-703  $\mathsf{X}$   $\mathsf{-1}\mathsf{L}$  : info@sandcplanning.com エスアンドシー株式会社

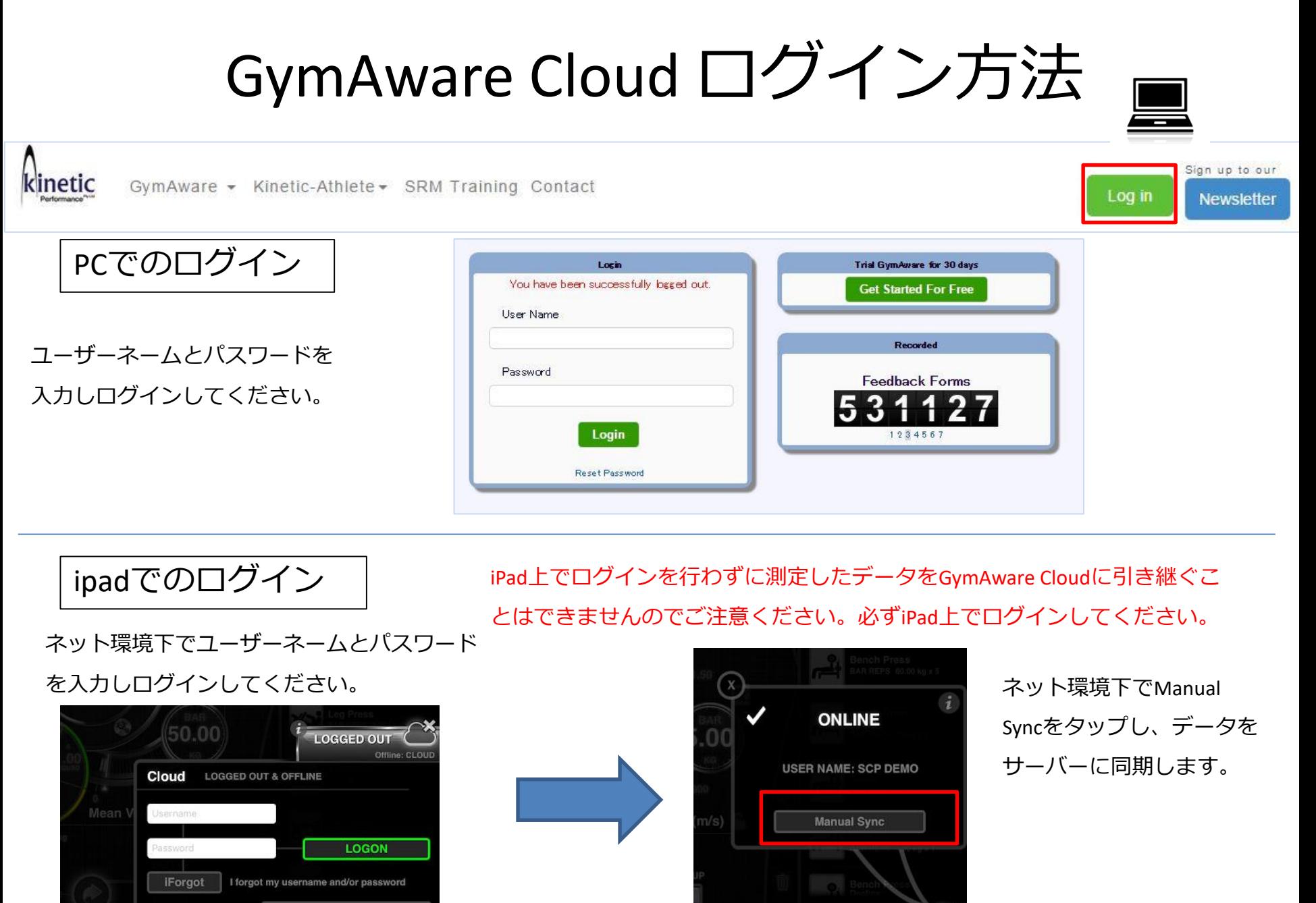

**LOGGED IN** 

**LEARN MORE or JOIN** 

GymAware Cloud ログイン方法

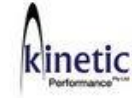

GymAware - Kinetic-Athlete - SRM Training Contact

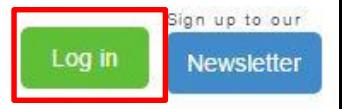

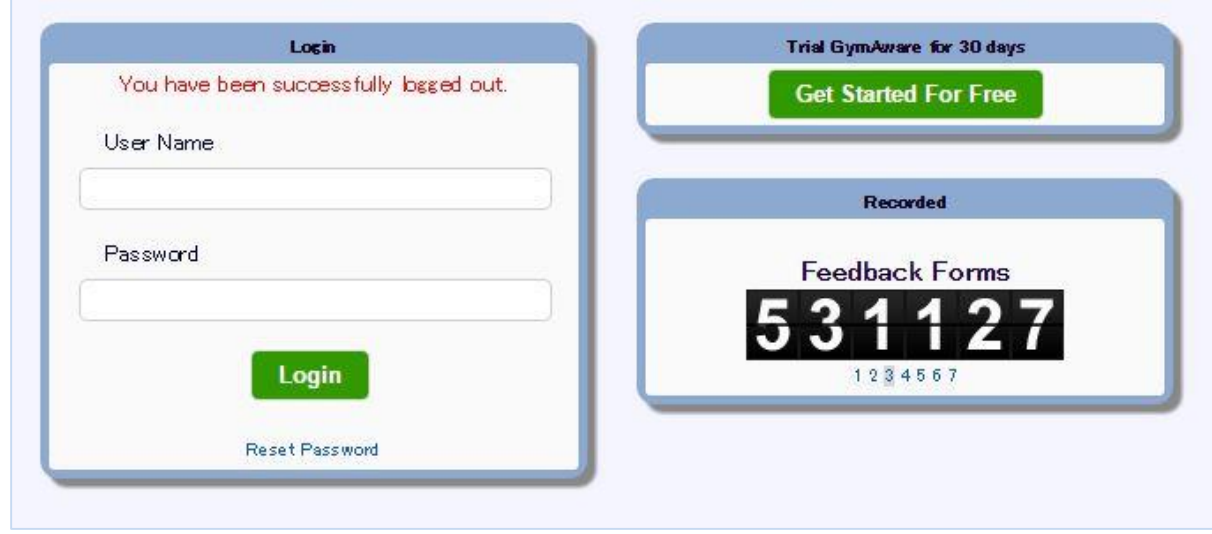

# Cloud 画面(ダッシュボード)

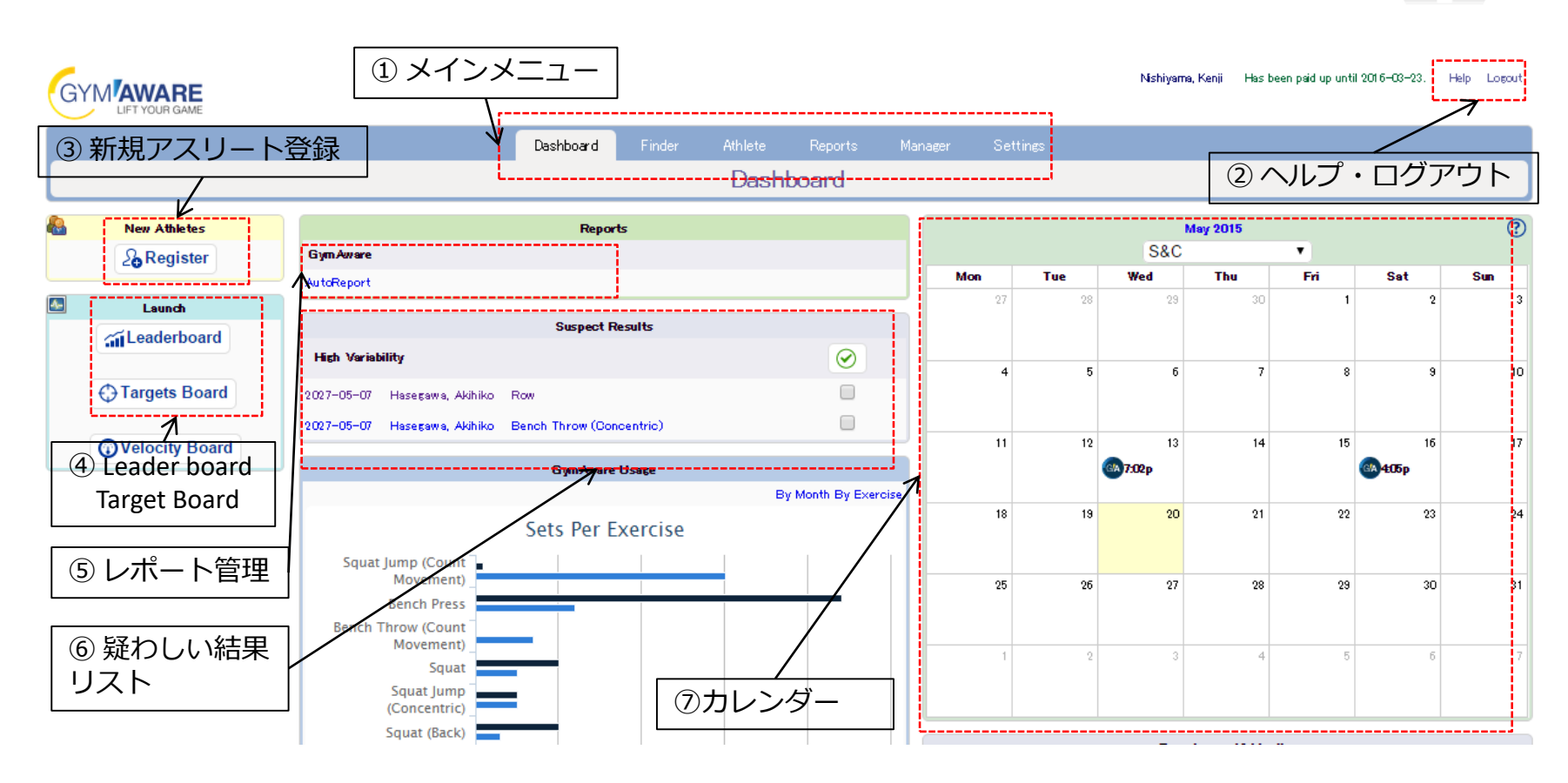

 メインメニュー:ソフトウェア上でデータを管理する際に使用します。それぞれの詳細は次ページ以降をご参照下さい。 ヘルプ・ログアウト :GymAwareの使用方法に関する情報(英語)とログアウトの際に使用します。 新規アスリート登録:クリックすると①の[Manager]→[Athlete]アスリートの登録に進みます。 Leader board・Target Board:これまで行ったトレーニングのランキングとターゲットゾーンの管理を行うことが出来ます。 ⑤レポート管理:よく使用する形式のレポートがある場合はここで作成することが出来ます。 疑わしい結果リスト:トレーニング結果の中で、正しく測定出来ているか疑わしい場合にここに表示されます。 ⑦カレンダー機能:トレーニングレコードがある日はロゴマークが表示されます。

# Cloud アスリート

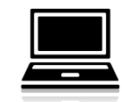

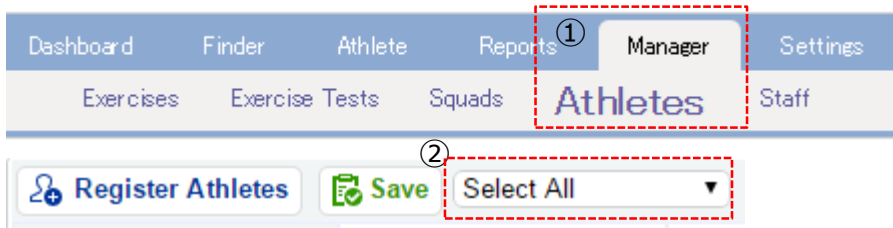

 $\Theta$  (4)

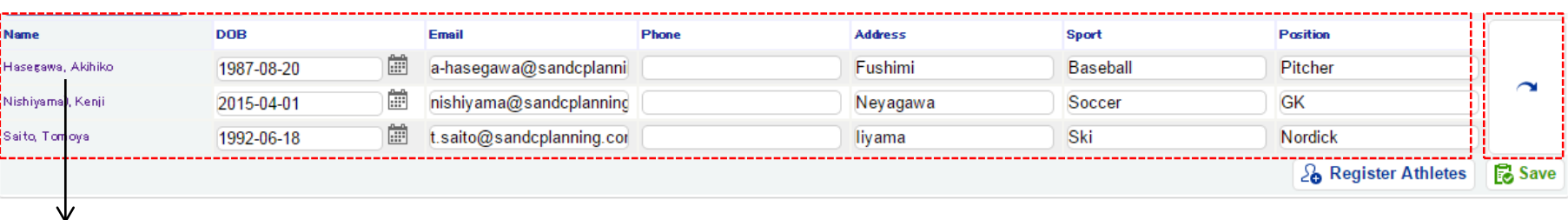

#### Hasegawa, Akihiko

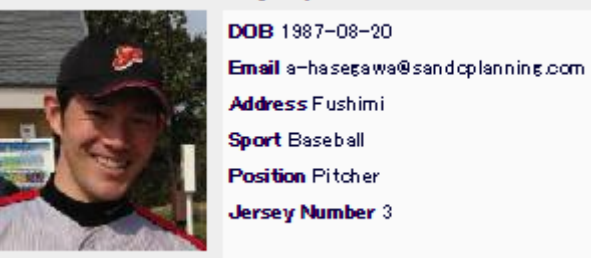

① メインメニューの[Manager]→[Athlete]を選択します。

・すでに作成したアスリートのリストが表示されます。

② グループを選択することができます。

③ アスリートのリストです。情報を編集することができます。名前にポインタを合わせる ことで写真付きの個人情報が表示されます。

④別項目の入力が表示されます。

# Cloud アスリート作成①

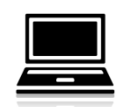

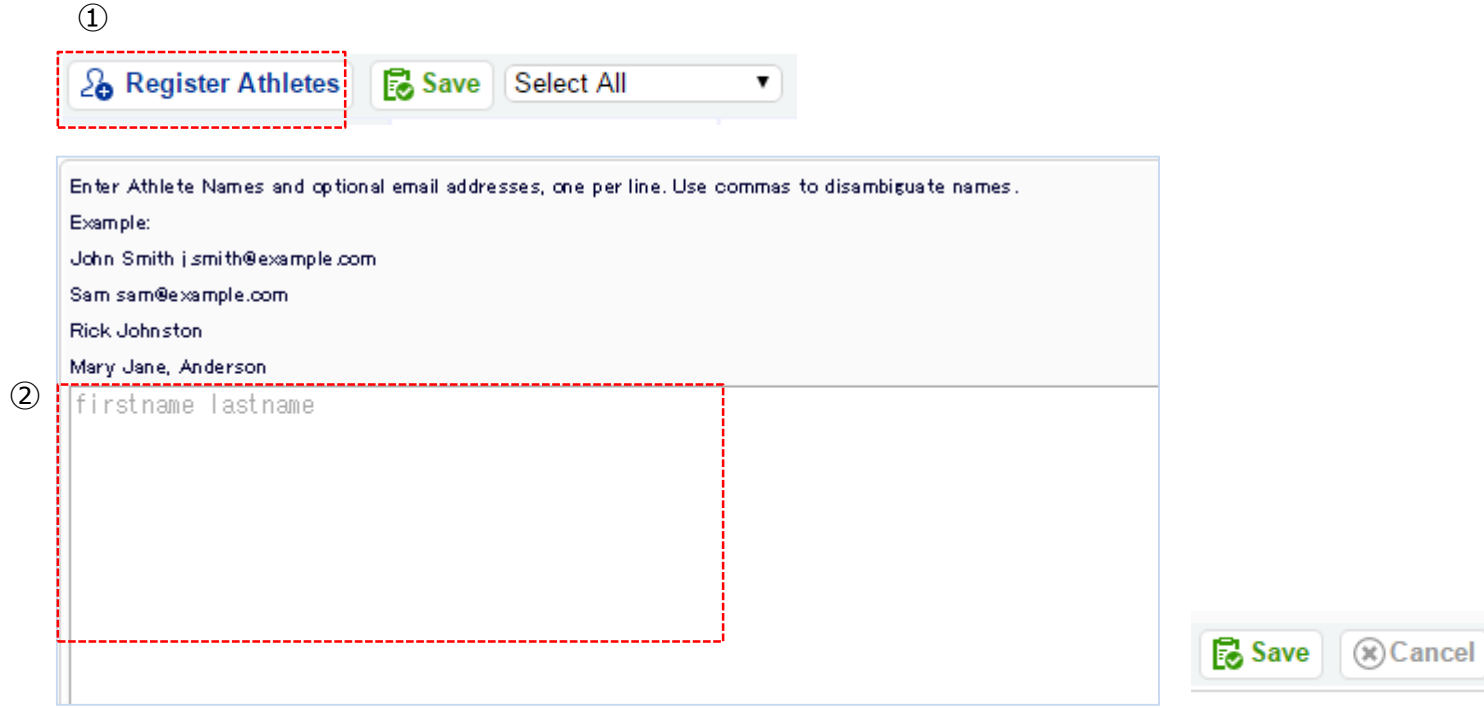

① メインメニューの[Manager]→[Athlete]→[Register Athletes]を選択します。

②に作成したいアスリートの「名前 姓」を入力します。 所属するグループがある場合は選択し、画面右下のSaveをクリックします。 ・アスリートリストに作成したアスリートが表示されますので、名前をクリックして詳細 情報を入力します。(次ページ)

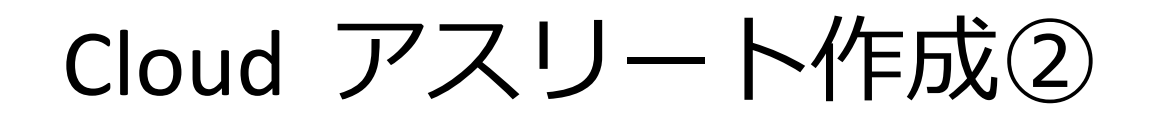

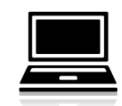

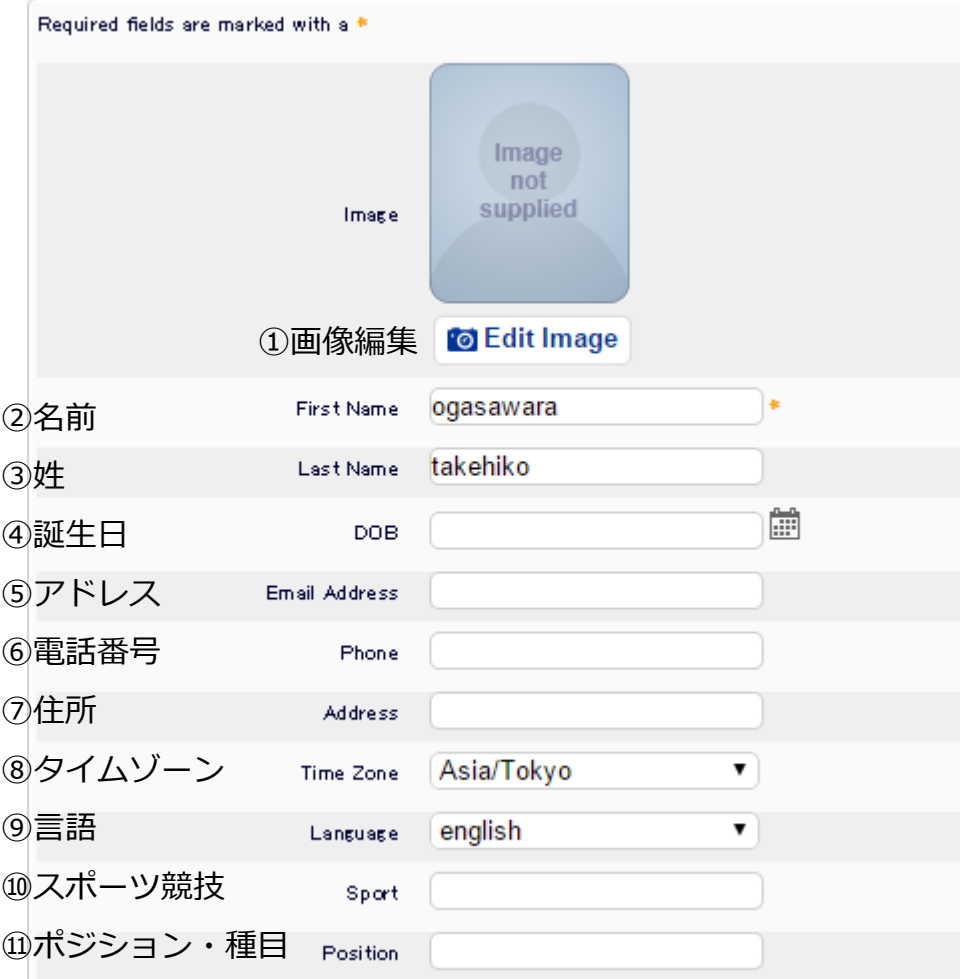

Cloud アスリート作成③

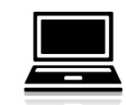

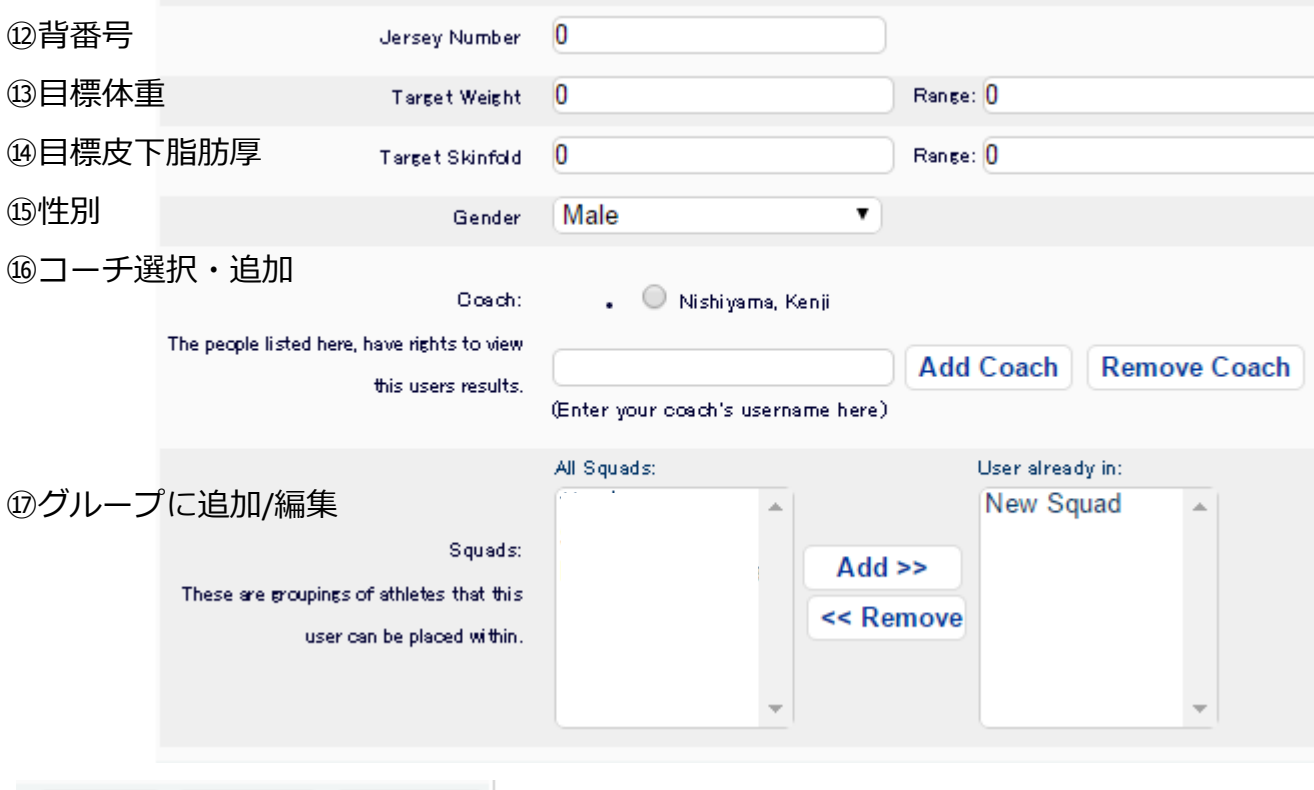

[ Save]:アスリート情報を保存します。

 $\mathbb{R}$  Cancel

**form** Delete

**B** Save

[Dellete]:アスリート情報を削除します。一度削除したら復元できませんのでご注意ください。 [Cancel]:保存せずにアスリートリストに戻ります。

グループの登録方法

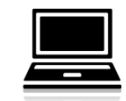

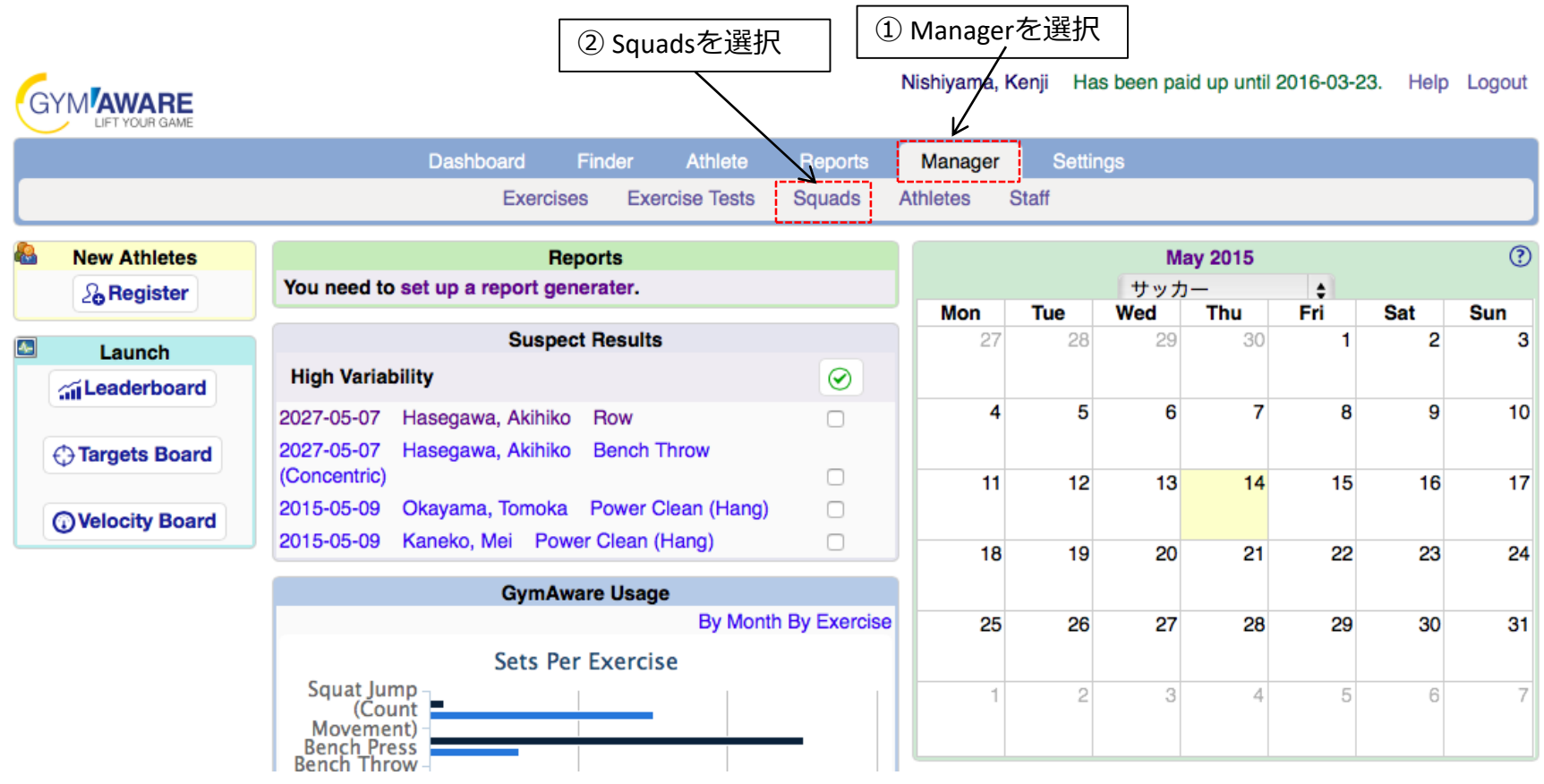

メインメニュー:ソフトウェア上で各アスリートが所属するチーム及びカテゴリーを作成することができます。

詳細は次ページ以降をご参照下さい。

Squadsを選択して次の画面に進みます。

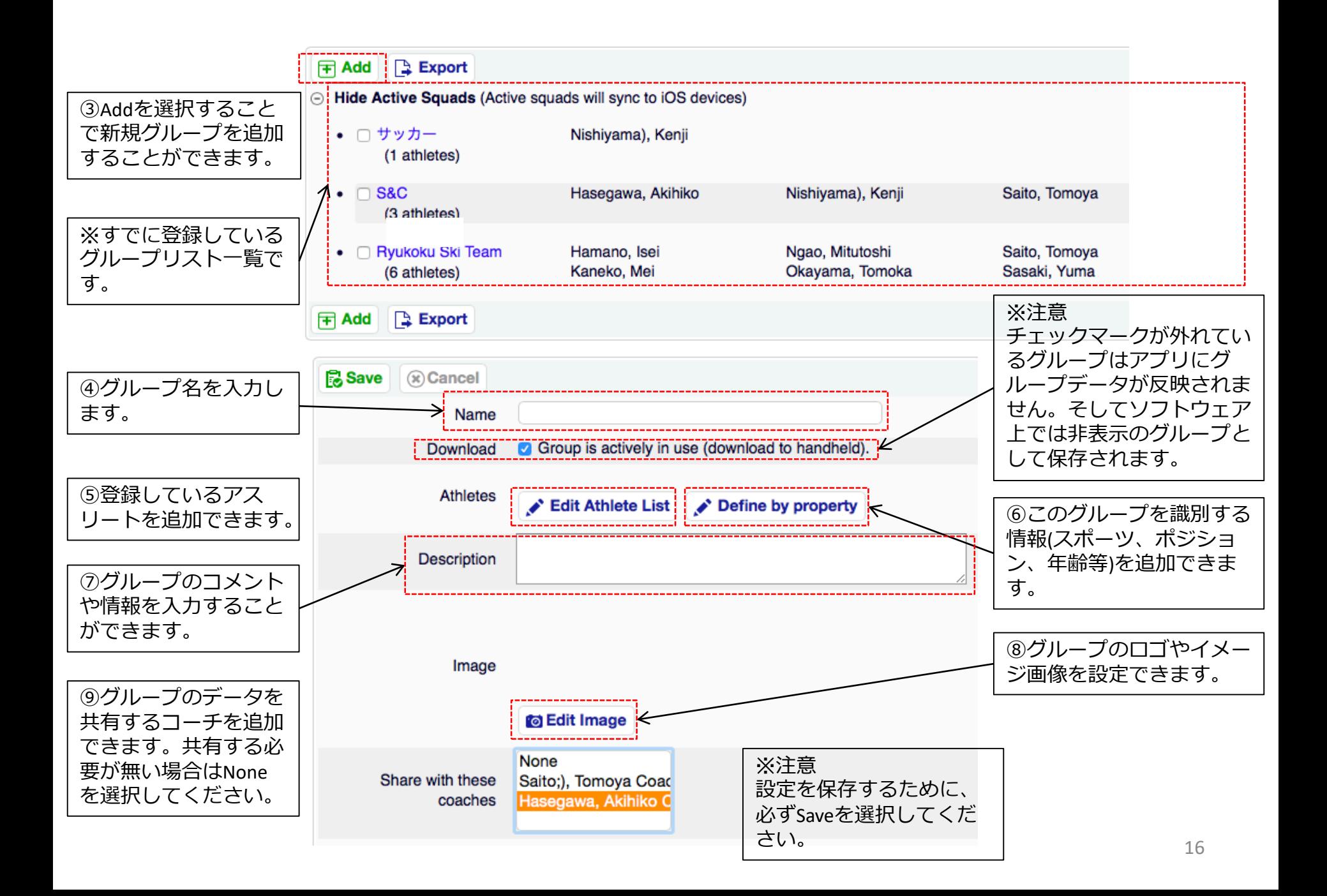

グループの情報を変更する方法

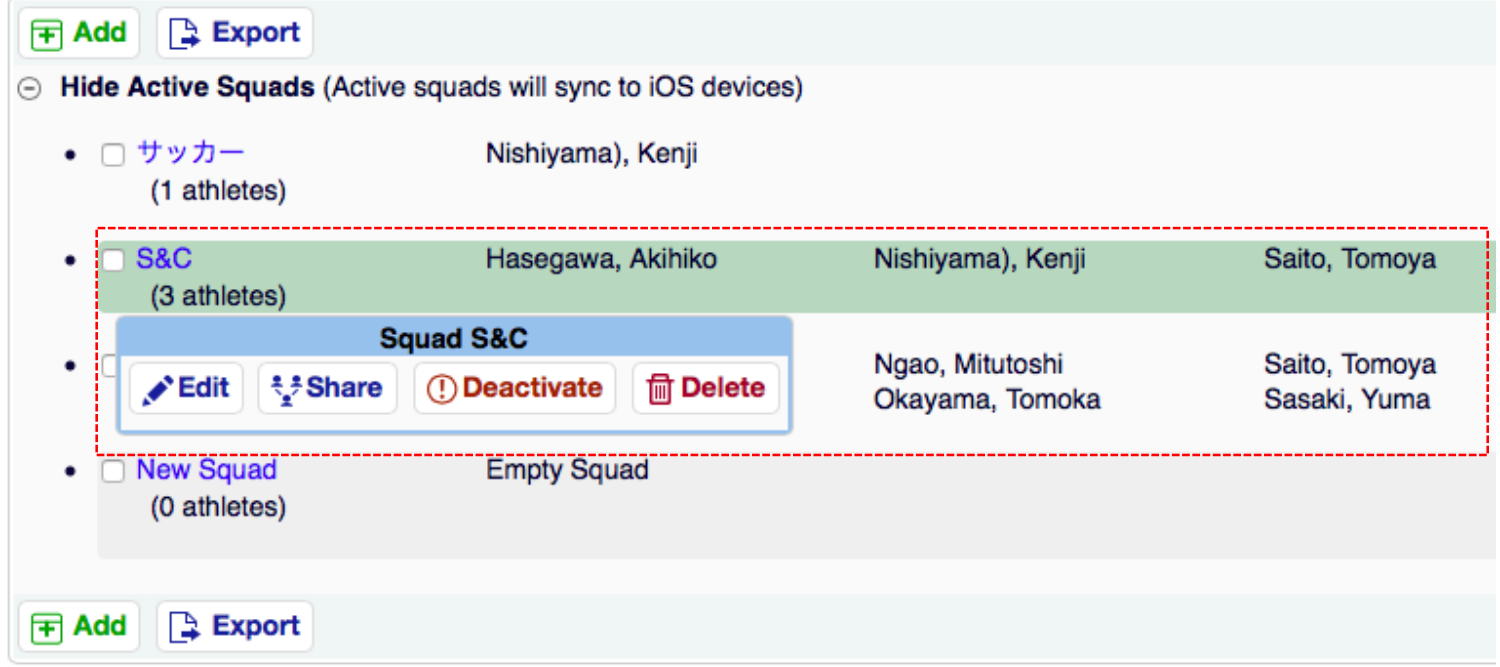

グループの上にカーソルを合わせることで設定や情報を変更することができます。 ・Editを選択することで編集画面に進みます。 ・Shareを選択することでグールプのデータを共有するコーチを選択できます。 ・Deactivateを選択するとそのグループは非表示になります。 再度表示す場合はActivateを選択してください。 ・Deleteを選択するとそのグループが削除されます。ただし、アスリート個人のデータは残ります。

メインメニュー

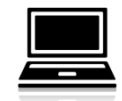

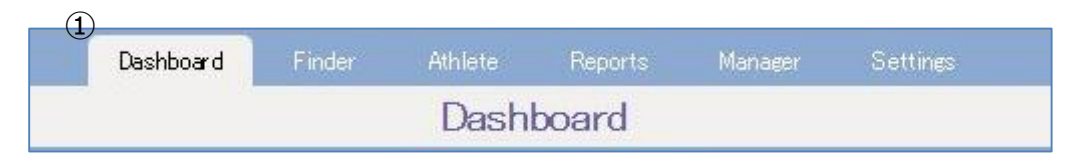

 Dashboad:ダッシュボード。頻繁に使う項目がわかり易くまとめ られています。

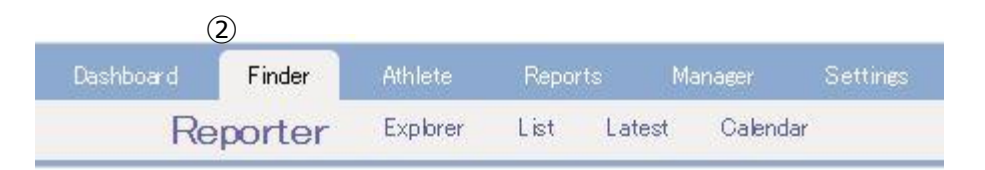

 Finder:検索機能。過去のトレーニングレコードからレポートを作 成することや分析を行うことが出来ます。

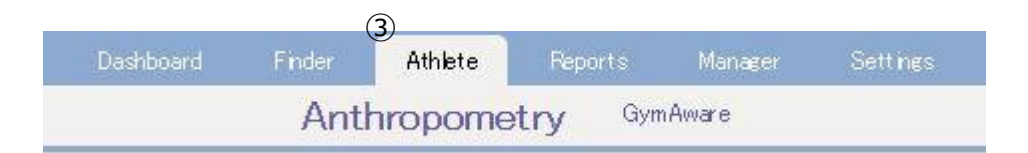

 Athlete:アスリート管理。登録したアスリート情報の確認や編集 を行うことができます。

メインメニュー

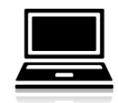

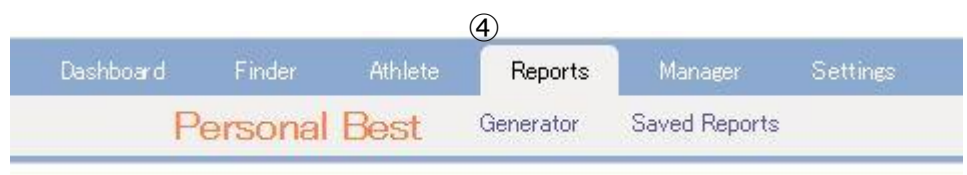

④ Report:レポート機能。トレーニングレコードから、選手ごと またはチームのレポートを作成することが出来ます。

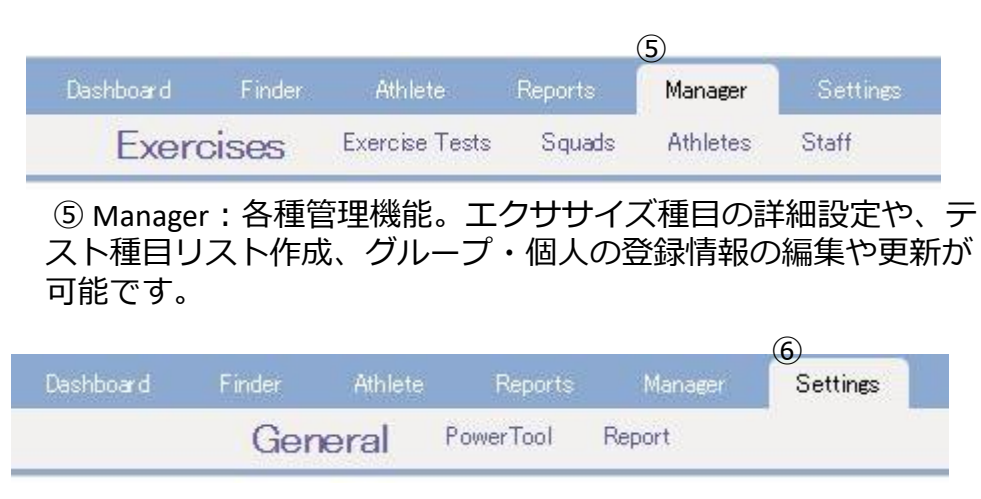

⑥ Setting:設定。GymAware Cloudの基本設定や、測定データ項目の 編集を行います。パワーツール本体との接続履歴を確認することも 可能です。

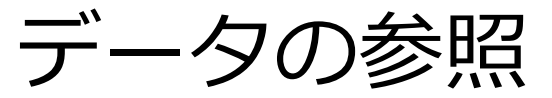

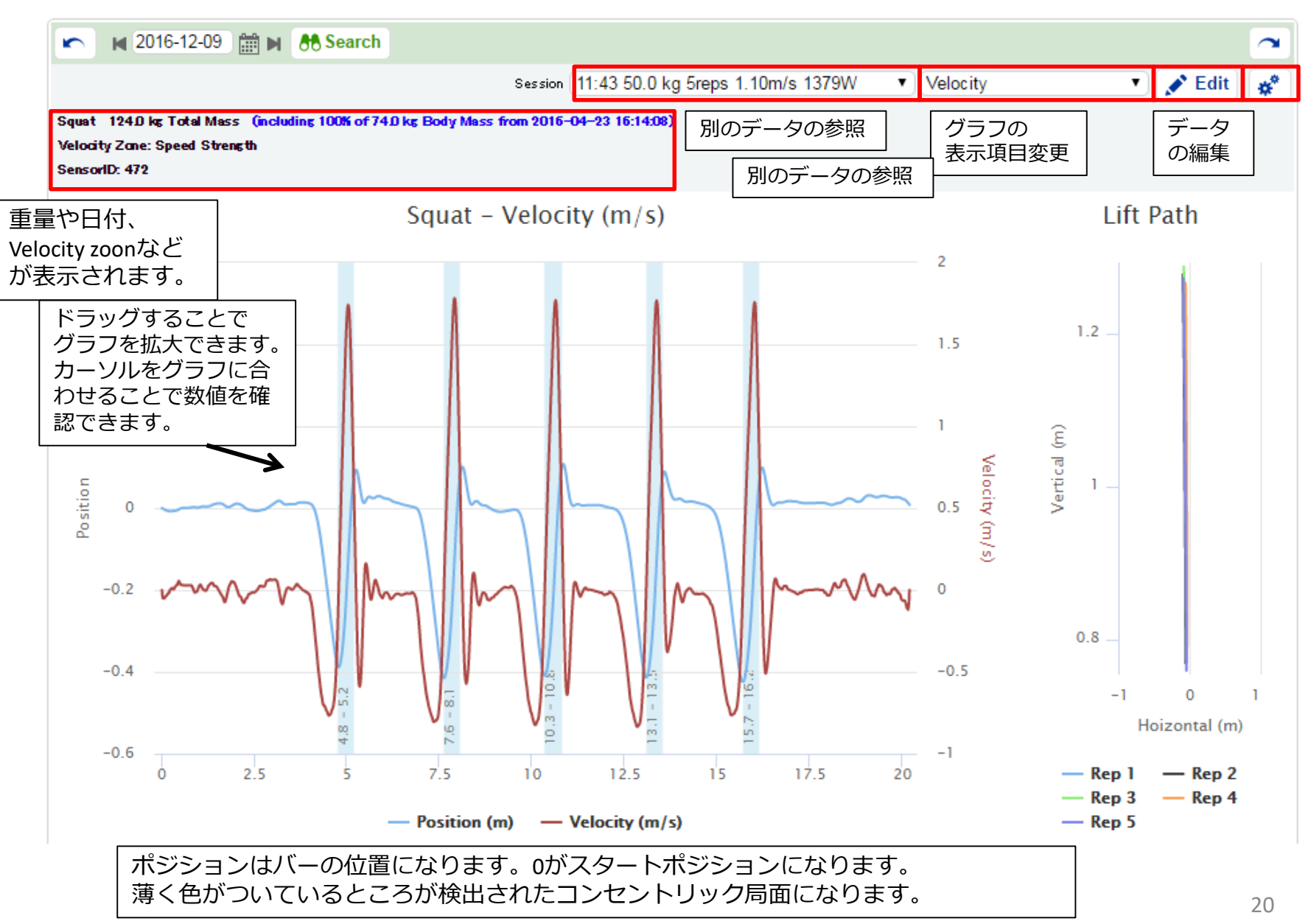

## 結果の修正・再計算

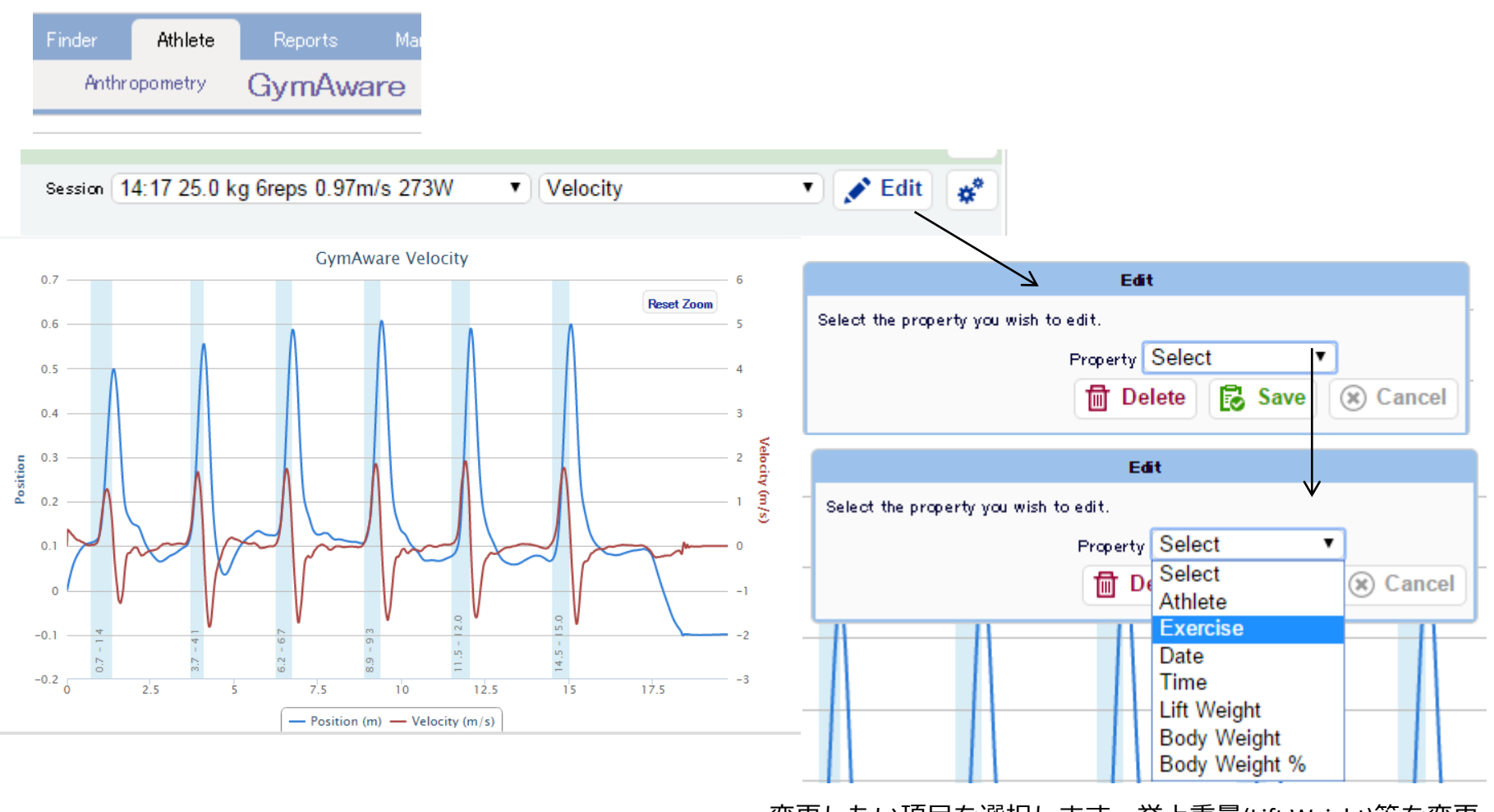

変更したい項目を選択します。挙上重量(Lift Weight)等を変更  $U$ た場合、数値が再計算されます。  $21$ 

## Finder レポート作成①

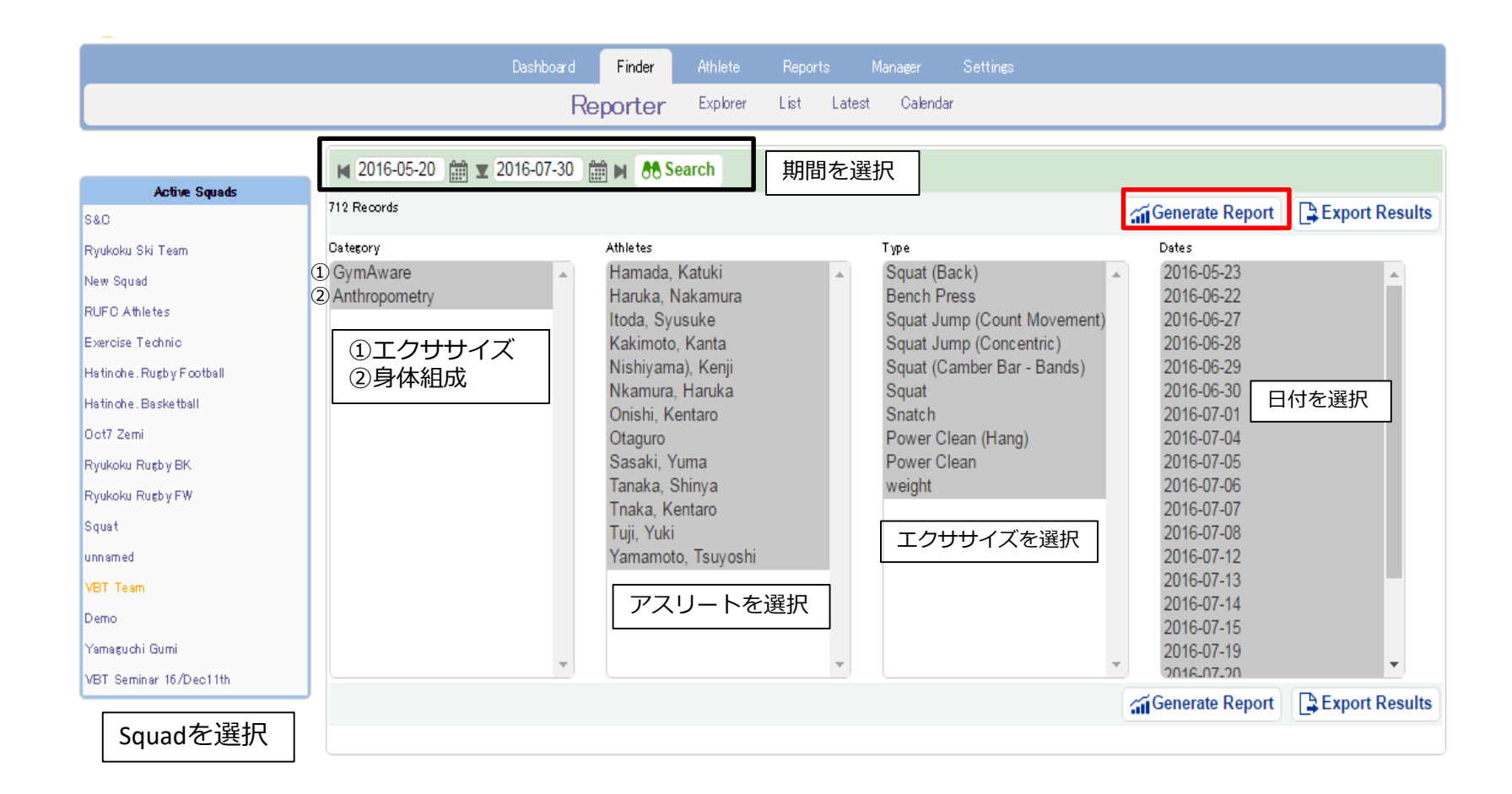

FinderのReporterをクリックしてすると上記の画面が開きます。 レポートを作成したいアスリートが含まれるsquadを選択し、エクササイズやアスリート等選択します。選び終わった ら右上のGenerate Reportをクリックします。Squad以外の項目に関してはShiftやCntlキーを使うことで複数選択できます。

### レポート作成 ②

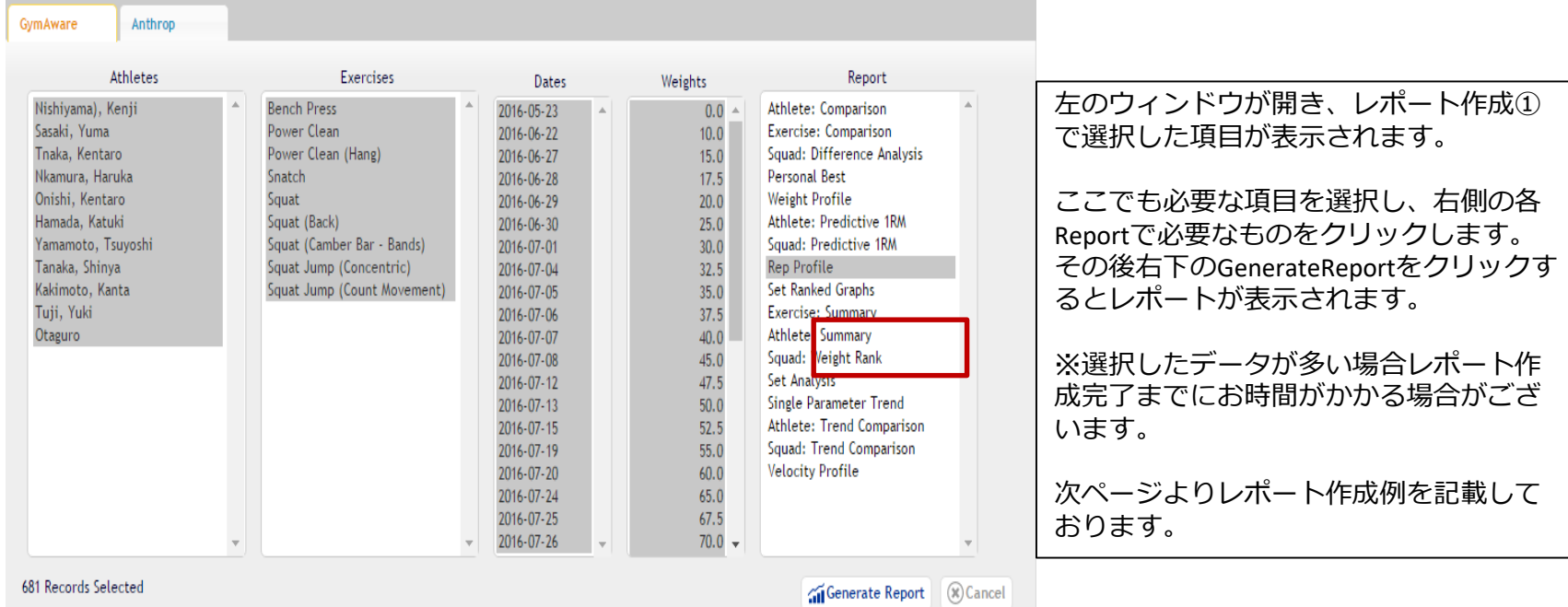

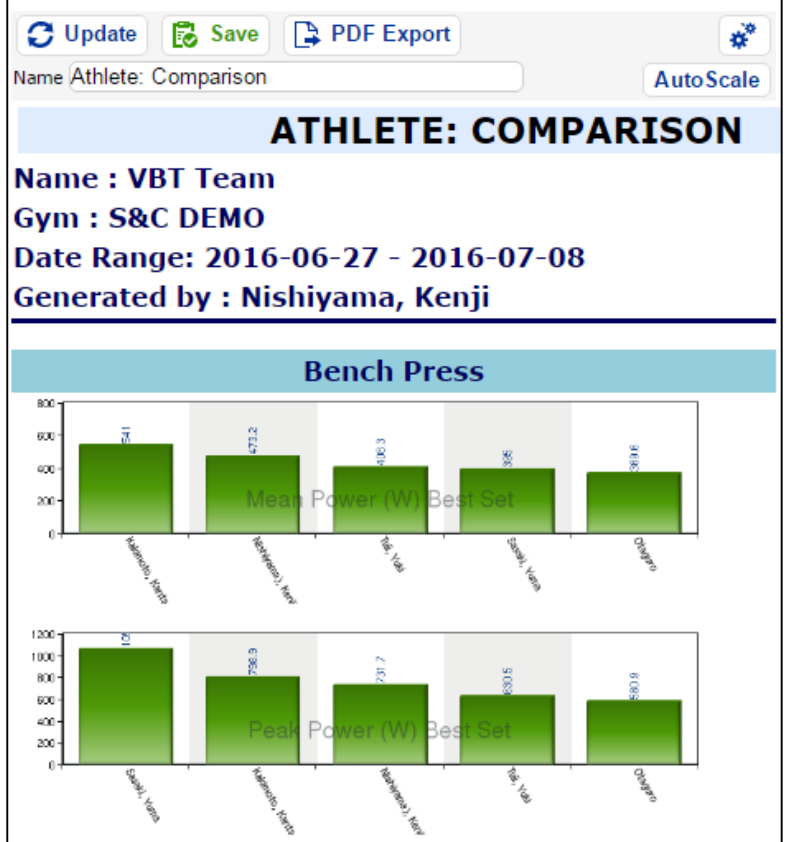

アスリートのエクササイズ毎の結果が表示されます。 上記のレポートではベンチプレスにおける平均パワー とピークパワーをアスリート間で比較しています。

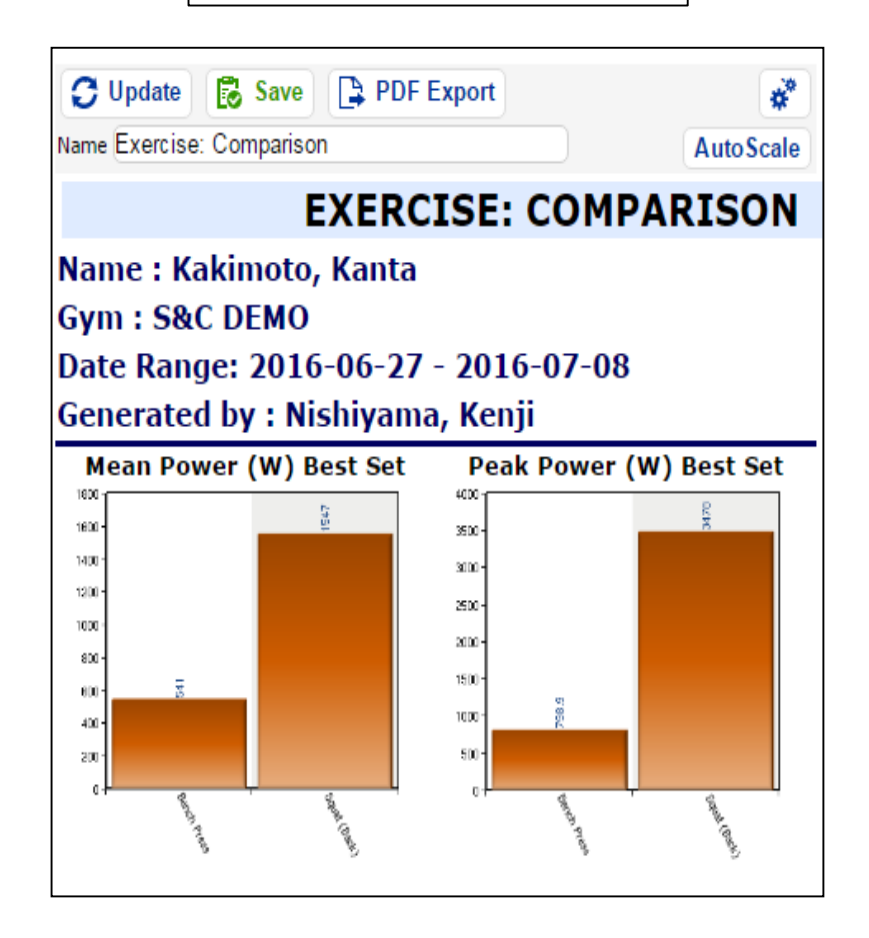

アスリートごとの各エクササイズの記録が表示されます。 上記のレポートではアスリートにおけるエクササイズ間の 比較をしています。

### Squad:Difference Axalysis | Personal Best

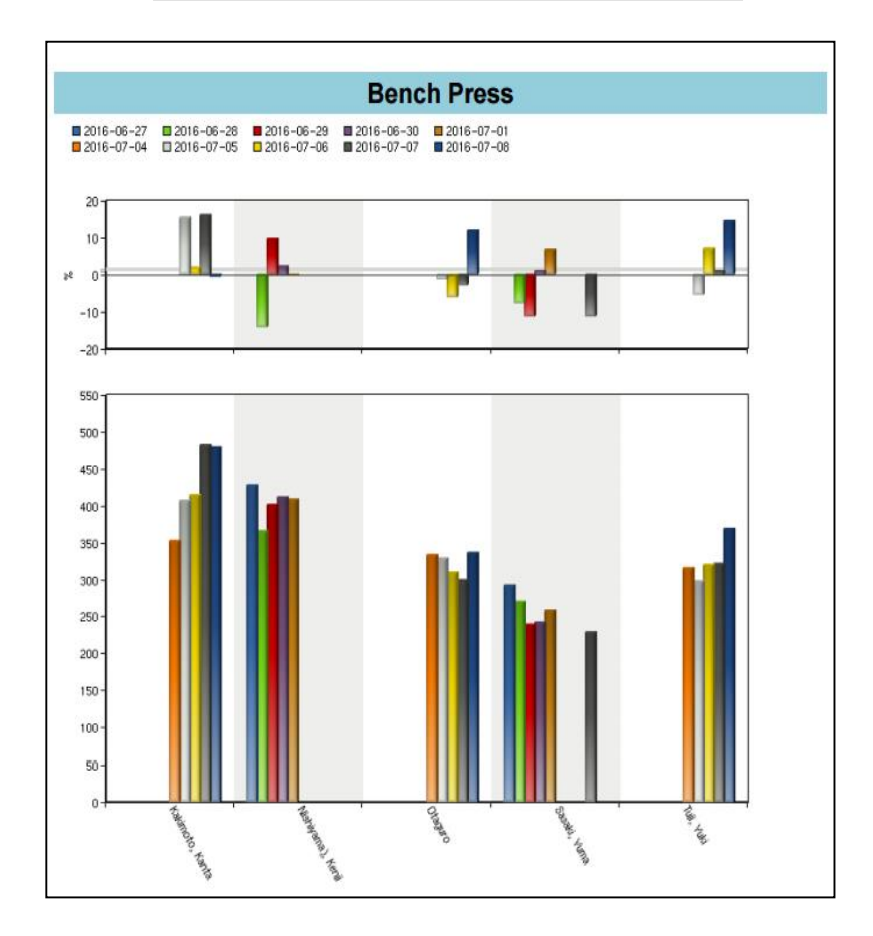

上半分のグラフは一つ目に選択したデータを基準に 何%変化したかを表示しています。 下半分は日にちごとの結果を表示しています。 1週間のパワー等の変化を表示します。

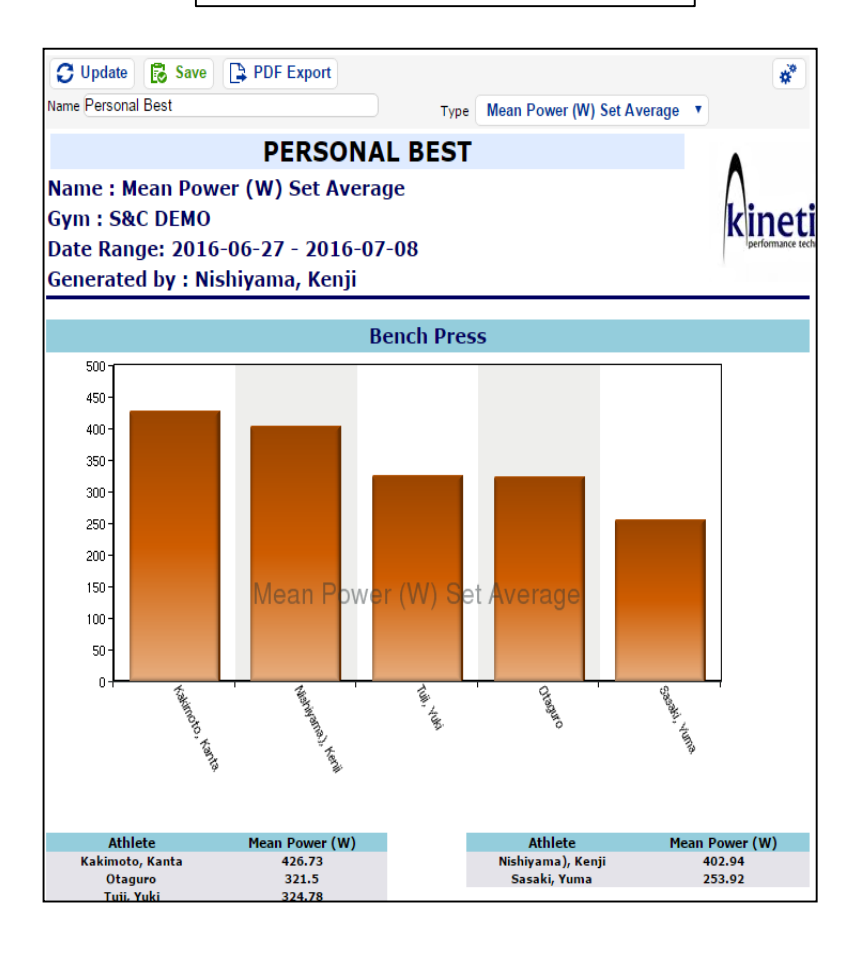

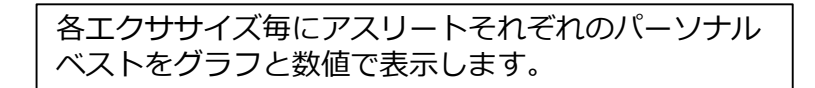

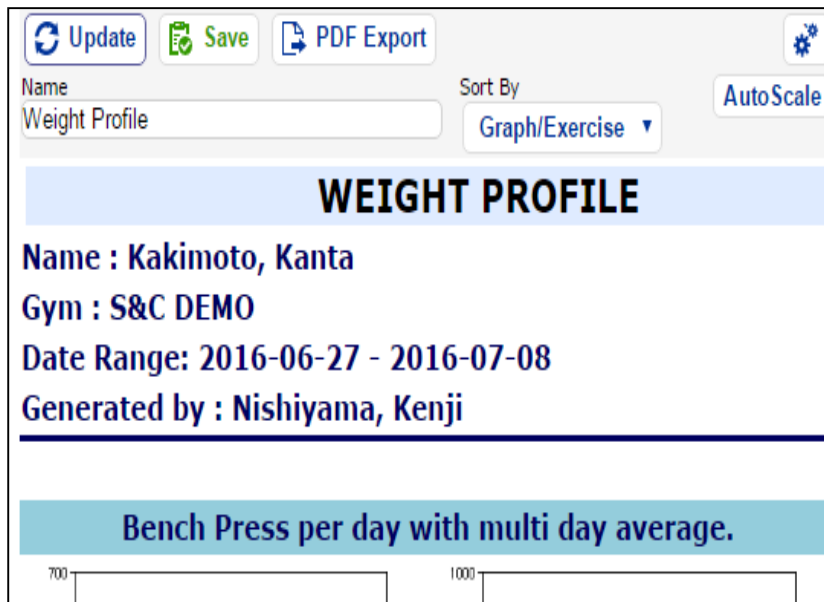

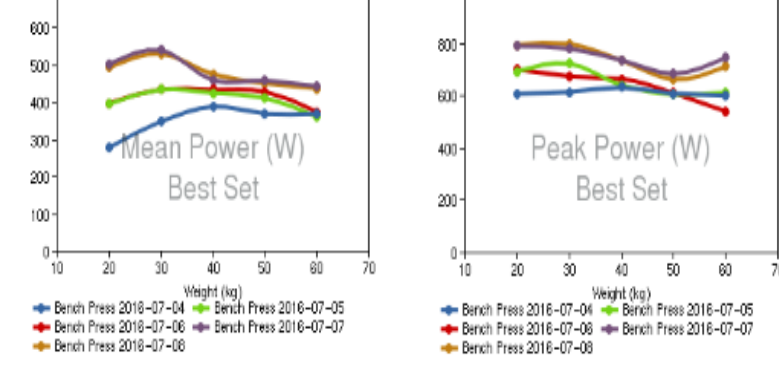

#### 各重量毎にグラフを作成します。 上記のグラフではベンチプレスにおける各重量ごとの パワーを選択した日をまとめて表示しています。

#### Weight Profile Athlete:Predictive 1RM

#### **ATHLETE: PREDICTIVE 1RM**

Name: Kakimoto, Kanta **Gym: S&C DEMO** Date Range: 2016-06-27 - 2016-07-08 Generated by: Nishiyama, Kenji

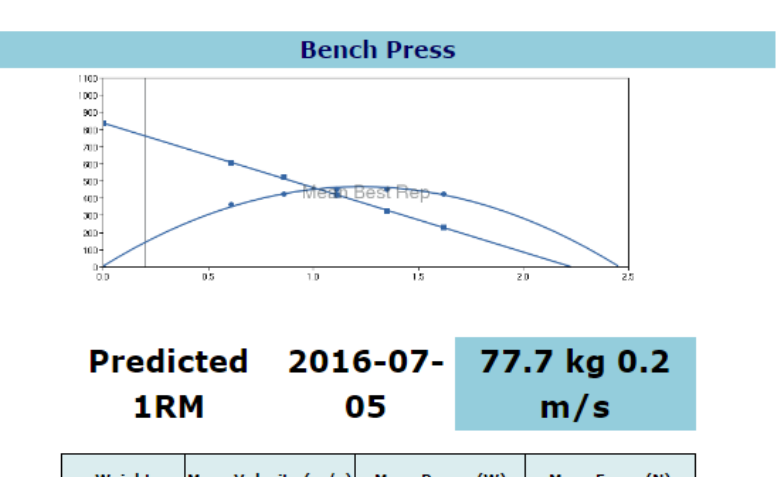

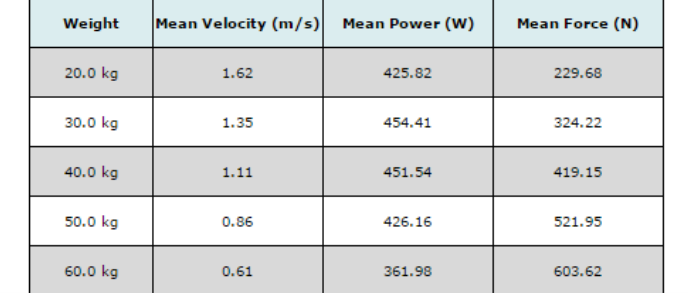

各エクササイズ毎の推定1RMをアスリート毎に作成します。 上記レポートでは、推定1RMは77.7㎏です。 推定1RMレポートを作成する場合3つ以上違うの測定デー タが必要になります。 <sup>26</sup>

#### Squad:Predictive 1RM | Rep Profile

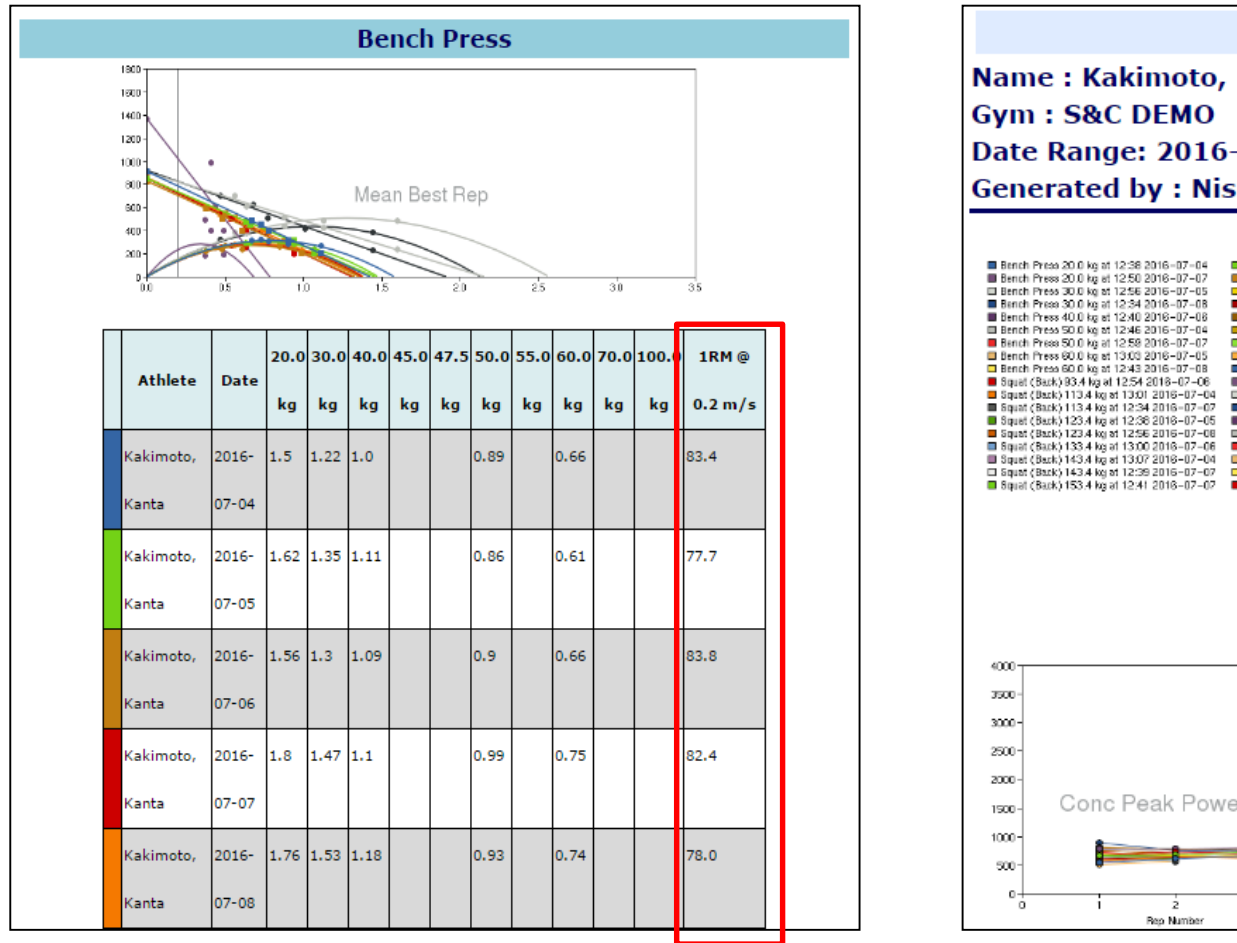

推定1RMをアスリート全てまとめて作成します。 一番右に推定1RMの数値が表示されます。

#### **REP PROFILE**

**Name: Kakimoto, Kanta** Date Range: 2016-06-27 - 2016-07-08 **Generated by: Nishiyama, Kenji** 

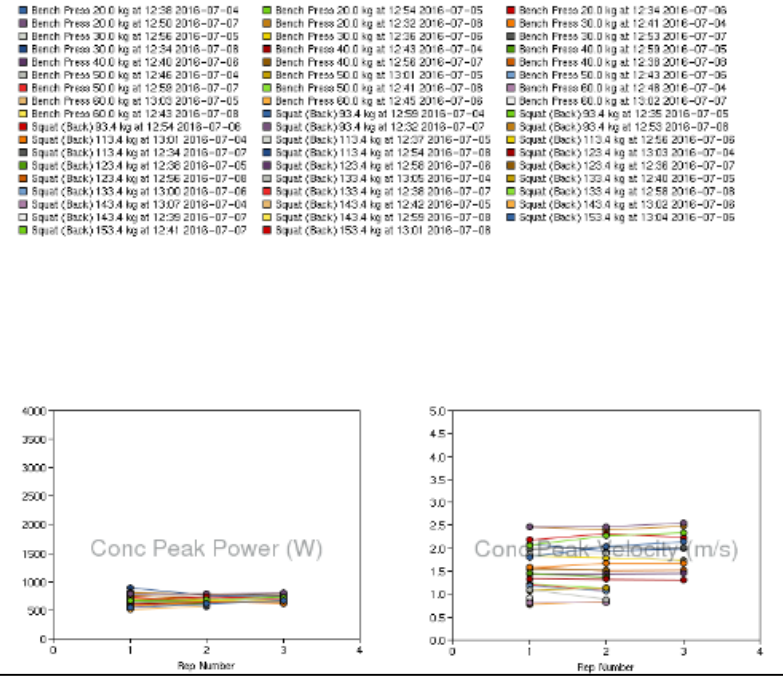

エクササイズ、重量、日にちなど全てまとめてレップ数毎 にグラフを作成します。

#### Set Ranked Graphs | Exercise:Summary

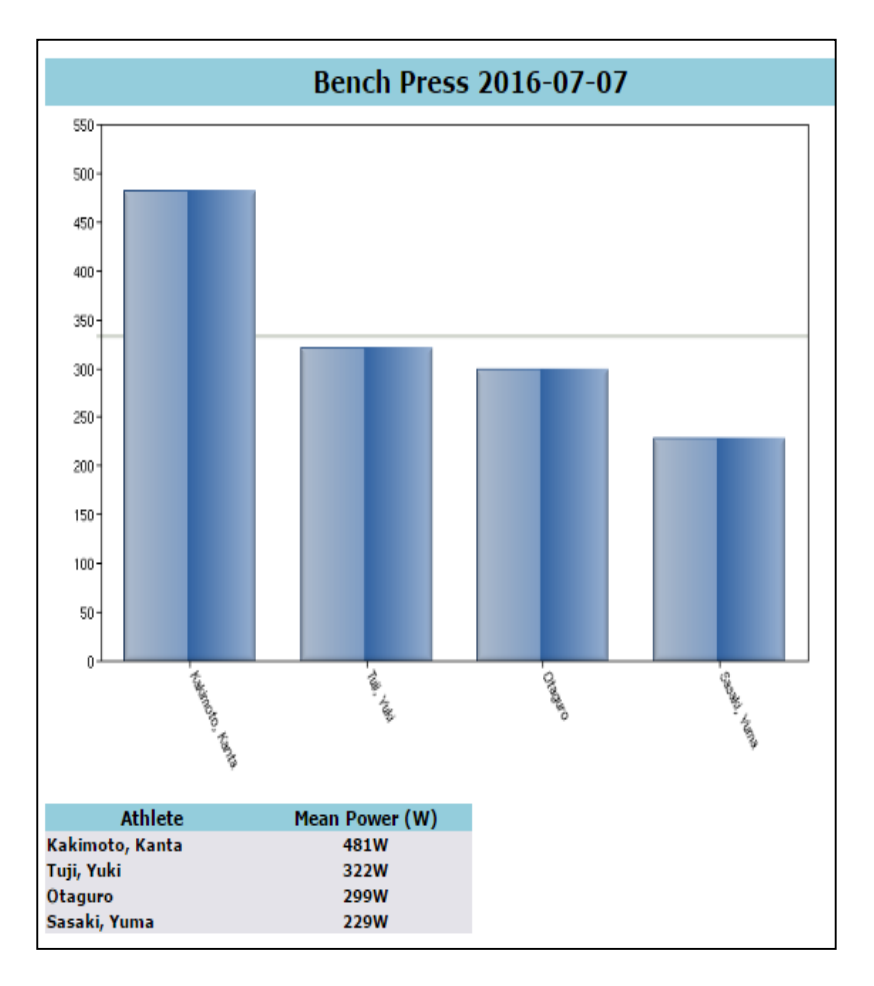

日にち、エクササイズ別でセット内でのランキングが 表示されます。 上記のグラフではKakimoto選手がその日一番のパワーを 発揮していることになります。

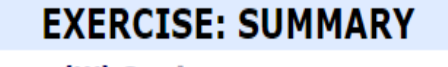

Name: Mean Power (W) Set Average Gym: S&C DEMO Date Range: 2016-06-27 - 2016-07-08 Generated by : Nishiyama, Kenji

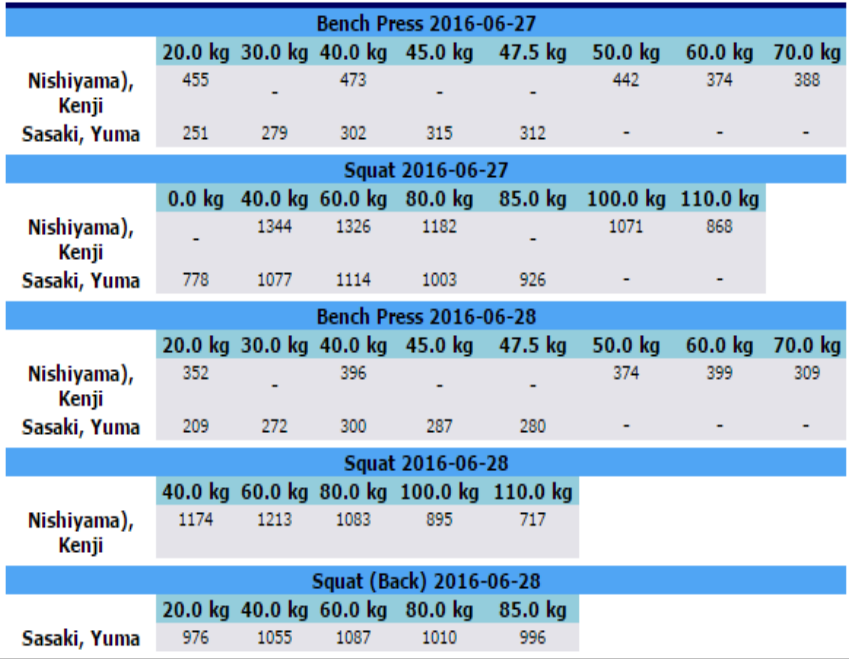

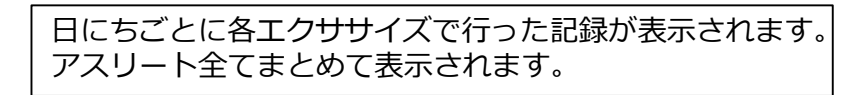

### **ATHLETE: SUMMARY**

Name: Mean Power (W) Set Average

**Gym: S&C DEMO** 

Date Range: 2016-06-27 - 2016-07-08

### Generated by : Nishiyama, Kenji

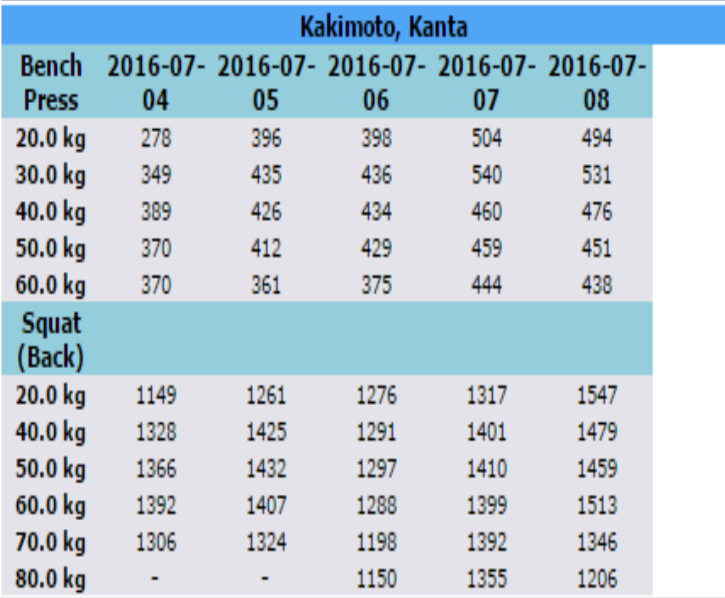

選手ごとに各エクササイズの結果を表示します。 → → ランキング形式で重量ごとに結果を表示します。

Athlete:Summary | Squad:Weight Rank

#### **SQUAD: WEIGHT RANK**

**Description: Mean Power (W) Gym: S&C DEMO** Date Range: 2016-06-27 - 2016-07-08

#### **Bench Press**

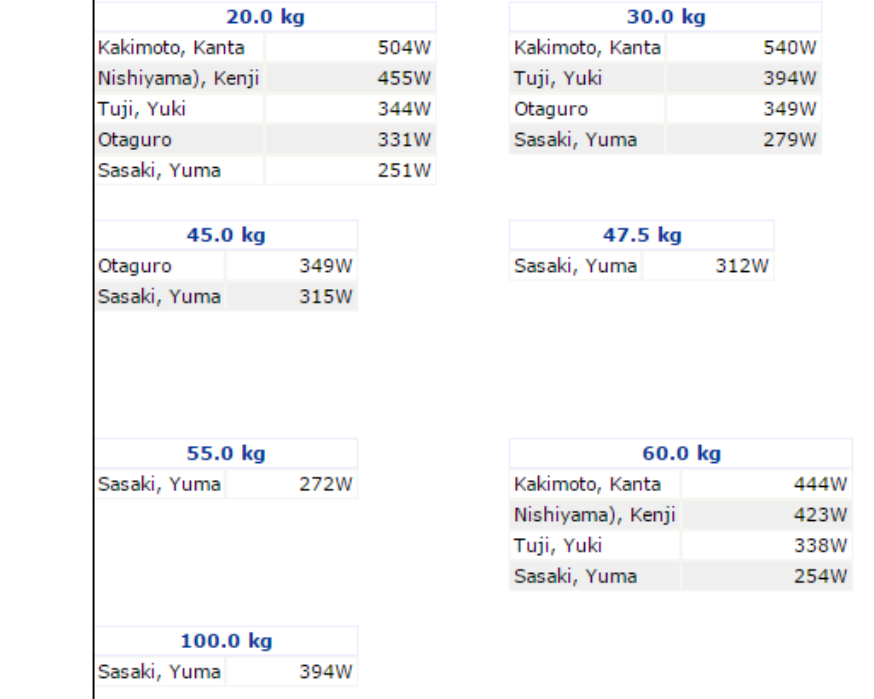

#### **SET ANALYSIS**

Name: Kakimoto, Kanta **Gym: S&C DEMO** Date Range: 2016-06-27 - 2016-07-08 **Generated by: Nishiyama, Kenji** 

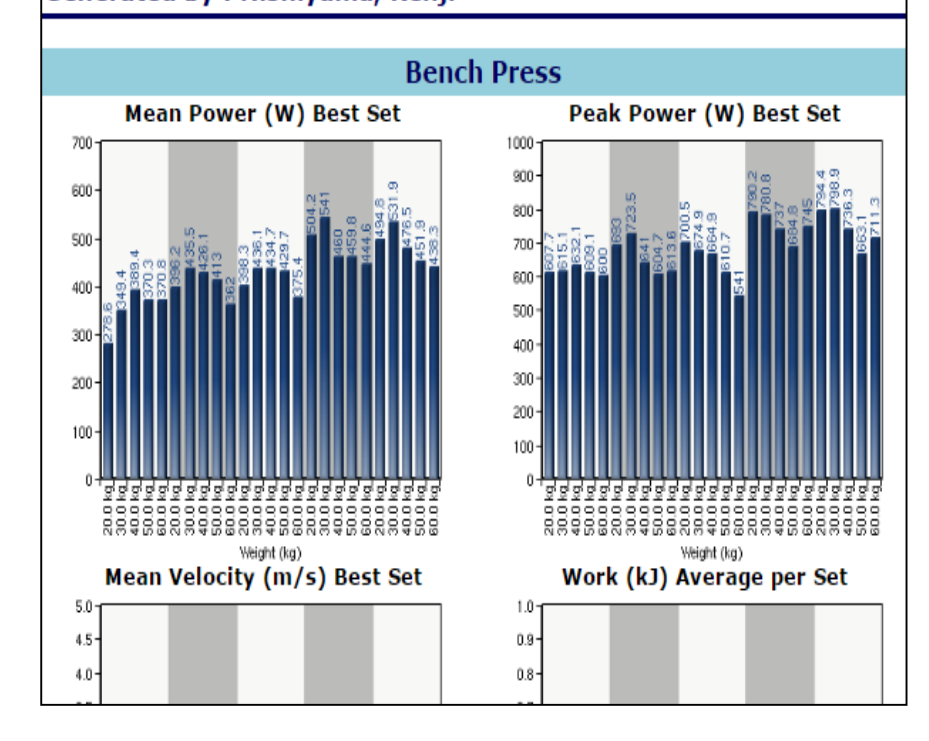

アスリート毎に各エクササイズの結果を一つのグラフ に表示します。 日にちごとに背景の色が変わります。

#### Set Analysis | Single Parameter Trend

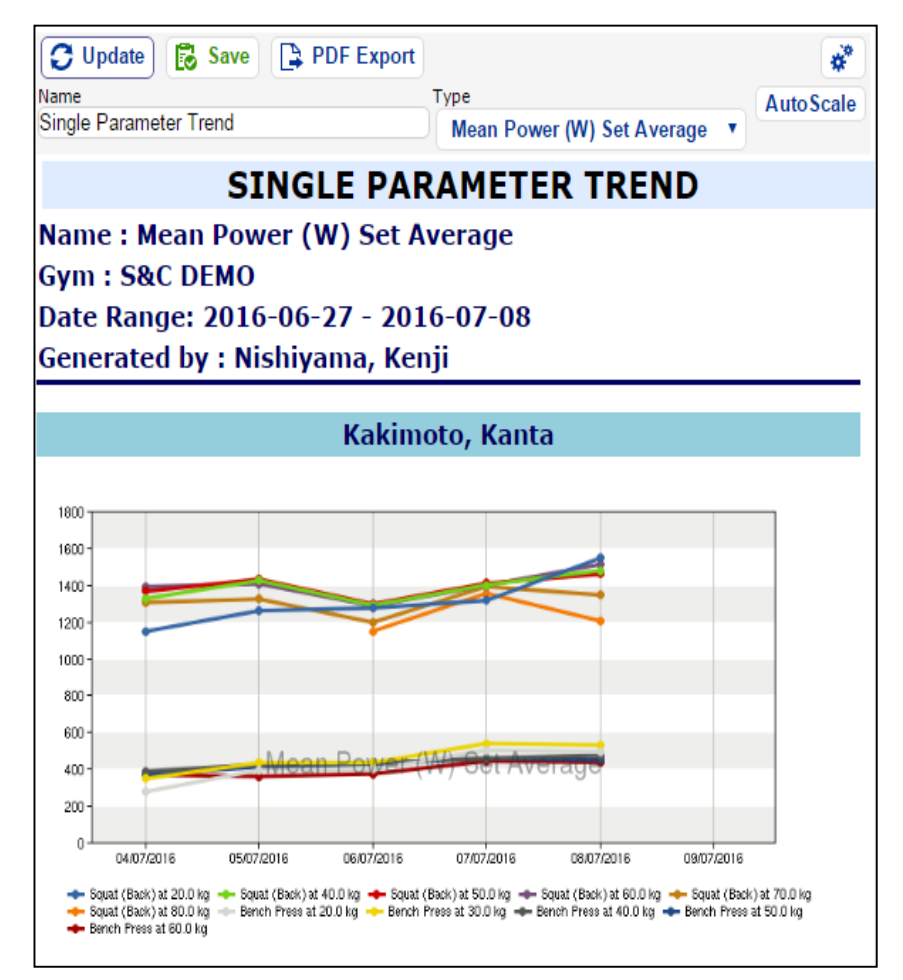

ある重量に対しての結果を日にちごとに表示できます。 選択したエクササイズをまとめて表示します。 アスリート毎に表示されるため、選手の傾向を見ることが できます。

#### **ATHLETE: TREND COMPARISON**

Name: Kakimoto, Kanta **Gym: S&C DEMO** Date Range: 2016-06-27 - 2016-07-08 **Generated by: Nishiyama, Kenji** 

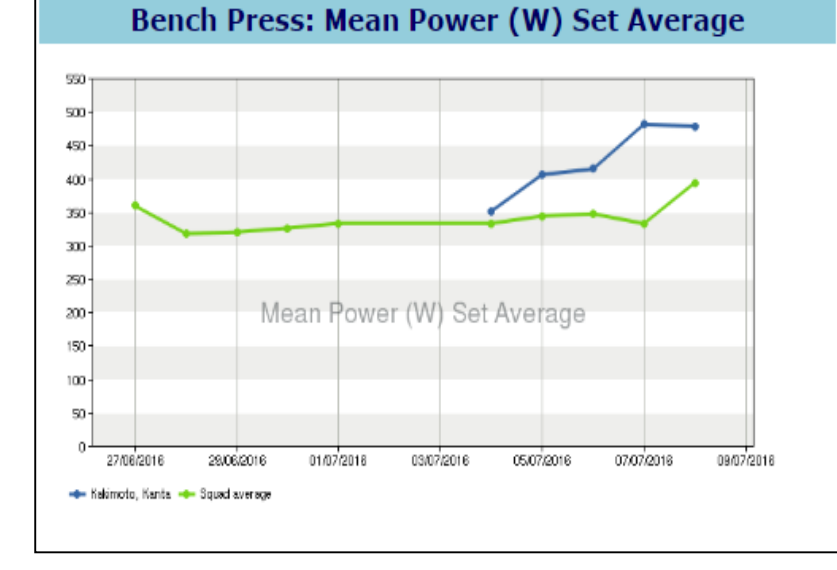

選択したアスリートの1日毎の平均値をグラフに表示し ます。 また、選択したアスリート全ての平均も表示すること ができるため、全体と個人とを比較できます。

#### **SQUAD: TREND COMPARISON**

Name: Mean Power (W) Set Average **Gym: S&C DEMO** Date Range: 2016-06-27 - 2016-07-08 **Generated by: Nishiyama, Kenji** 

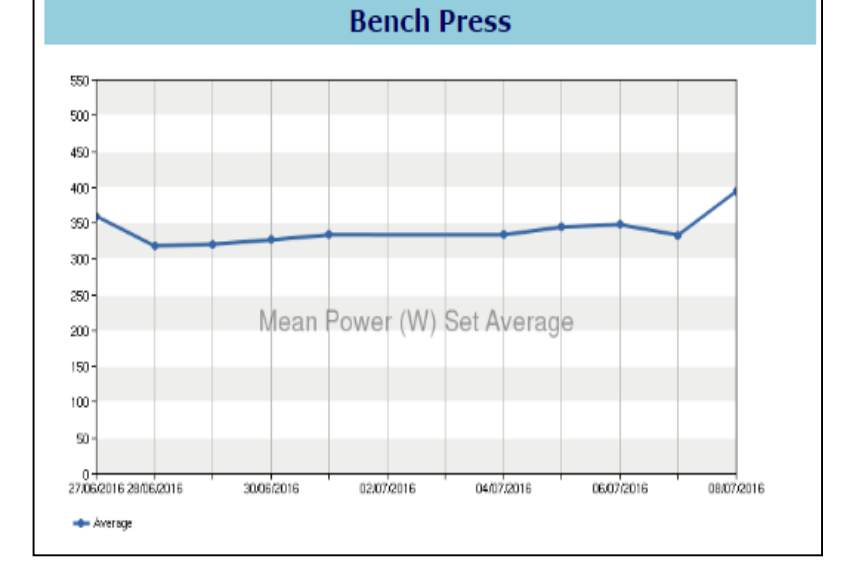

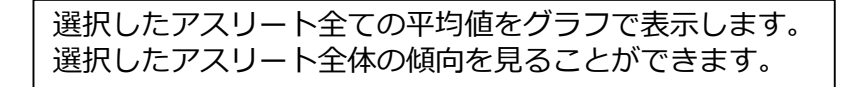

#### Velocity Profile

#### **VELOCITY PROFILE**

Name: Kakimoto, Kanta **Gym: S&C DEMO** Date Range: 2016-06-27 - 2016-07-08 Generated by: Nishiyama, Kenji

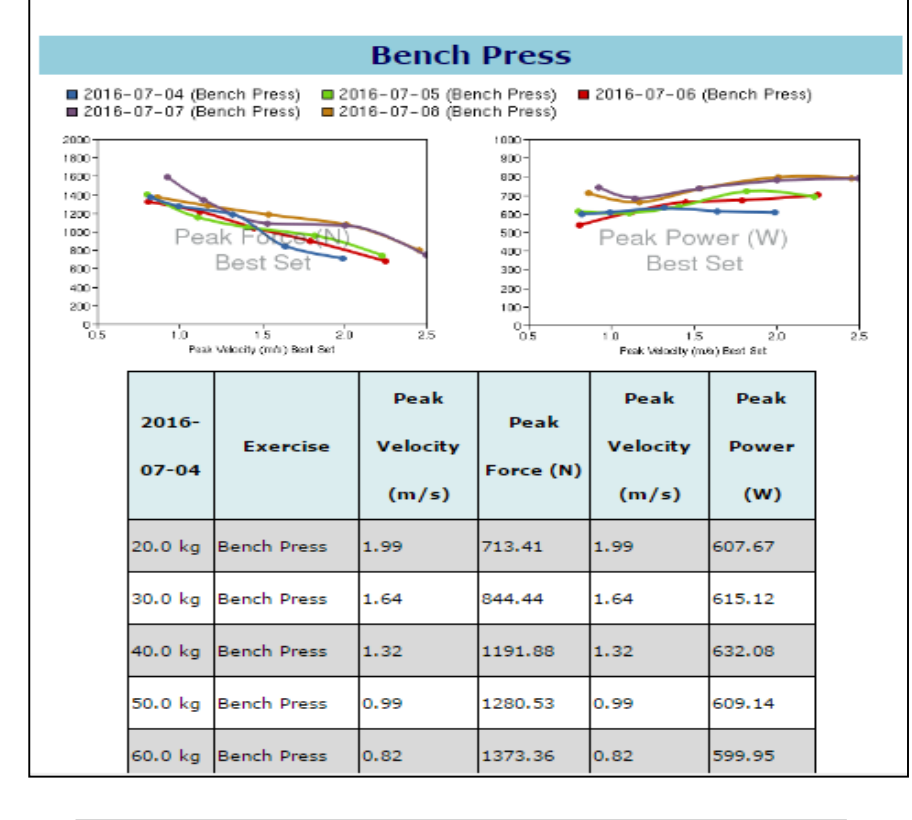

エクササイズ毎のVelocity と筋力、パワーとの関係性を 表示できます。 アスリート毎に表示されます。

・各レポートごとに表示できる項目を上部 のウィンドウか歯車のマークで変更できま す。必要な項目を選択し、左上のUpdateを クリックすると変更が反映されます。

・SaveをクリックするとReportの SaveReportに保存されます。

・左上にあるPDF Exportをクリックすると PDF形式でエクスポートができます。

Explorer アスリートのデータ

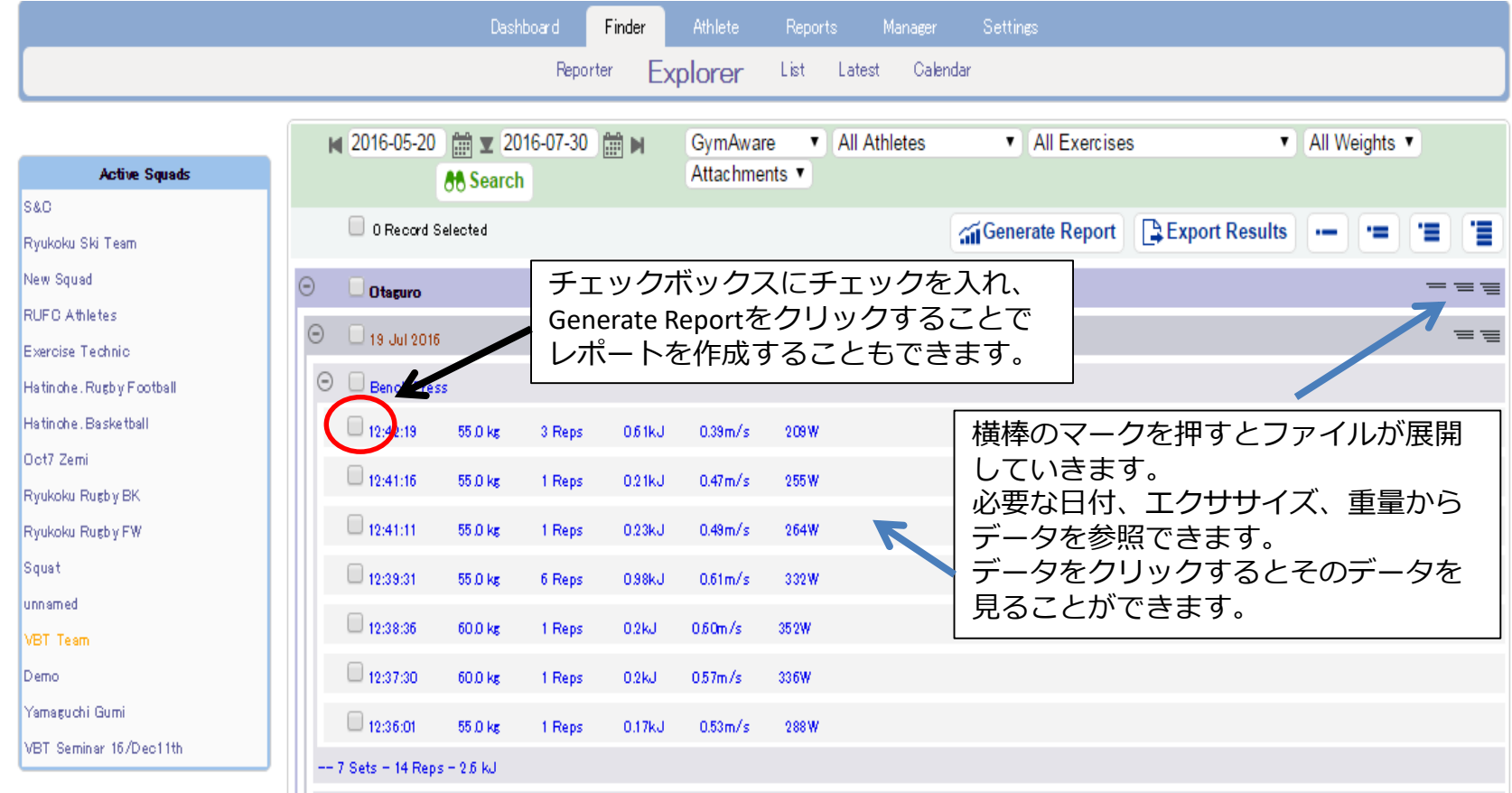

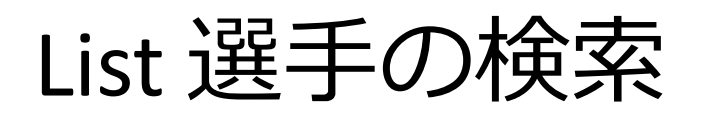

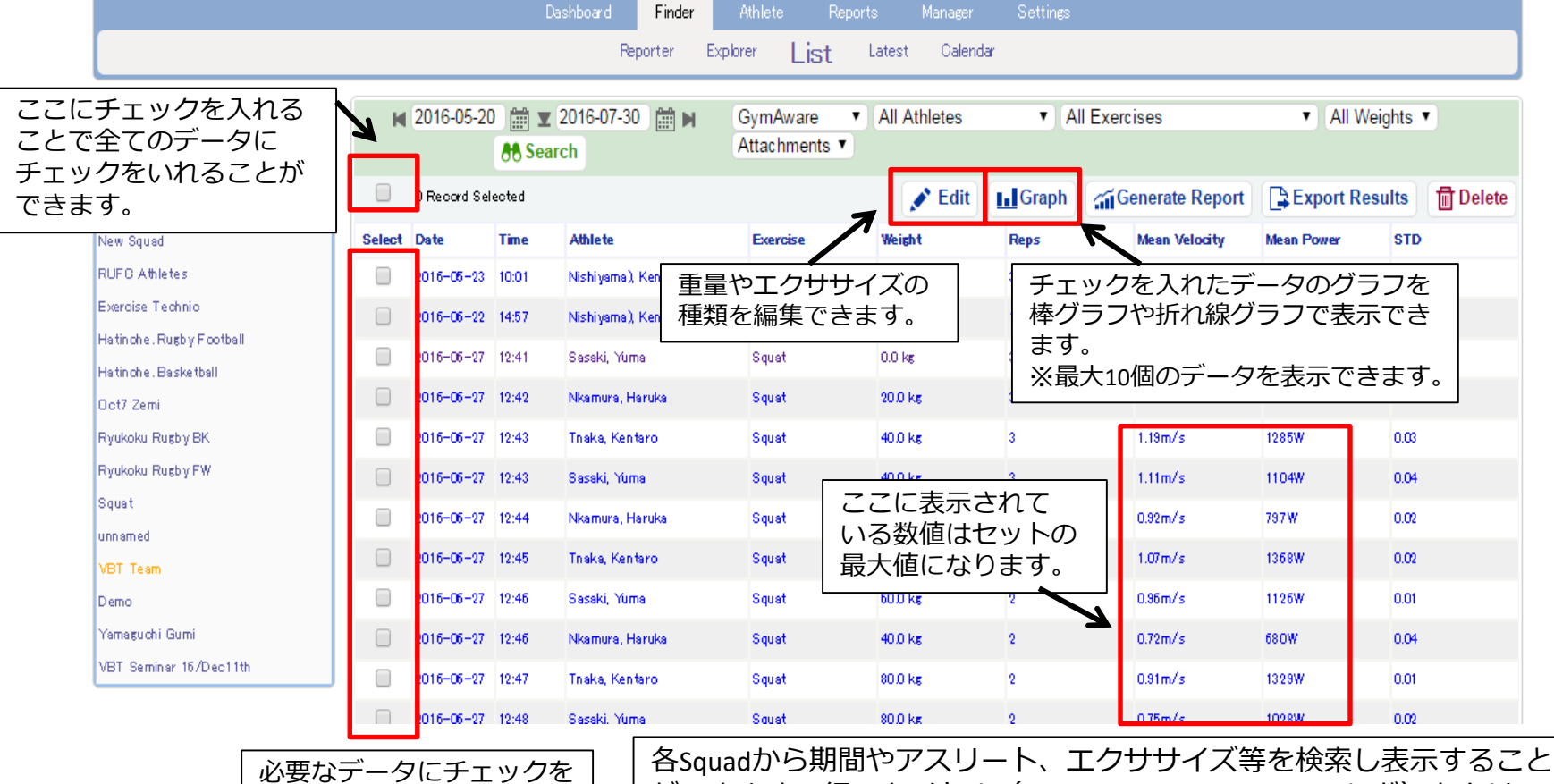

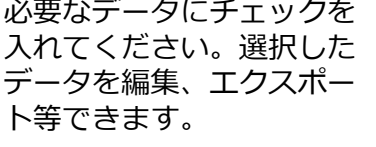

ができます。行のタイトル(Date,Athlete,Mean Velocityなど)をクリック するとその項目を基準に並べ替えできます。

### Latest 最近の結果

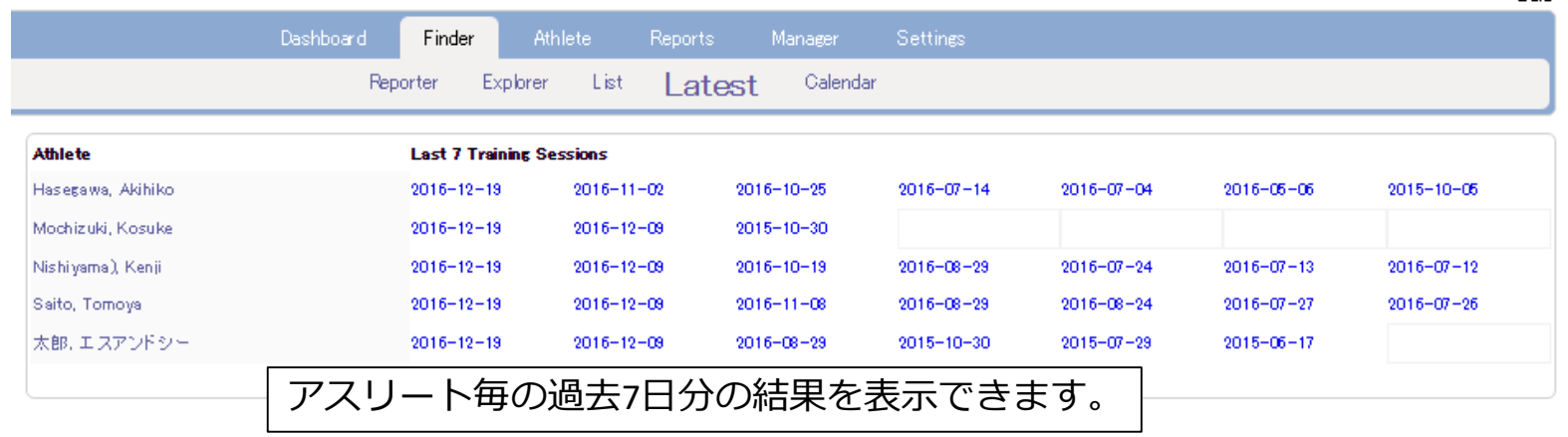

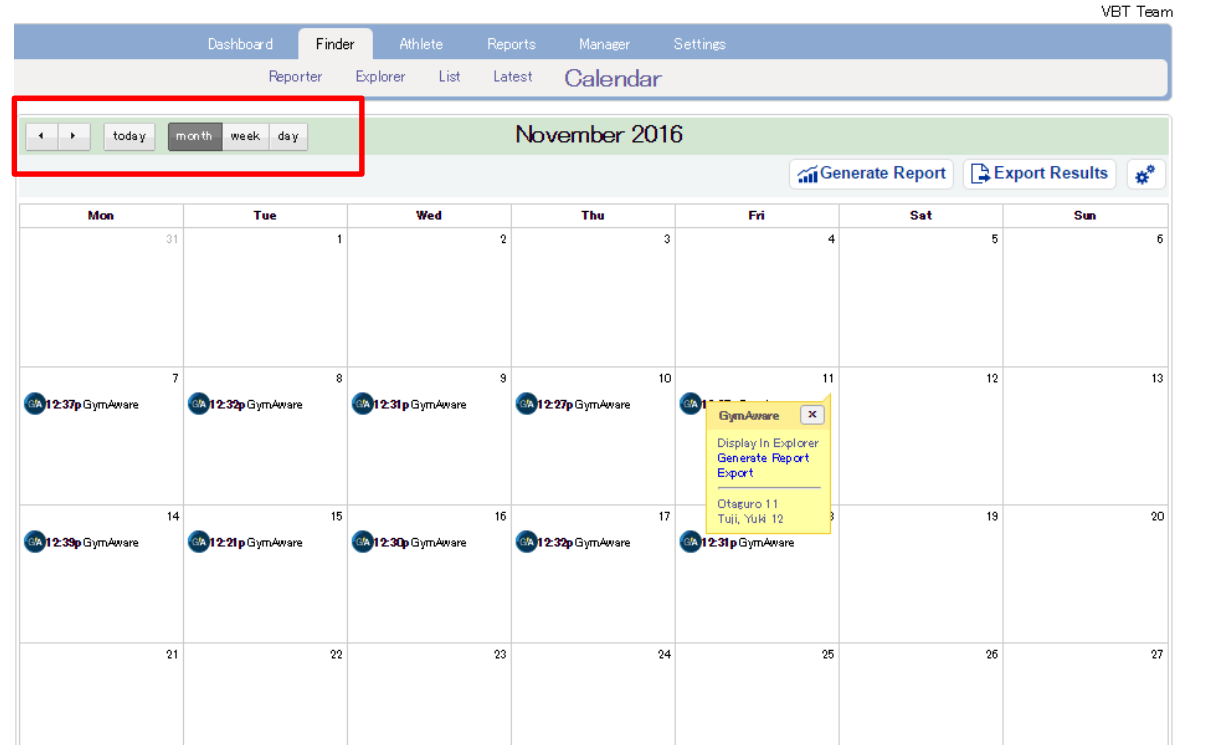

### Calendar カレンダー

S&C.

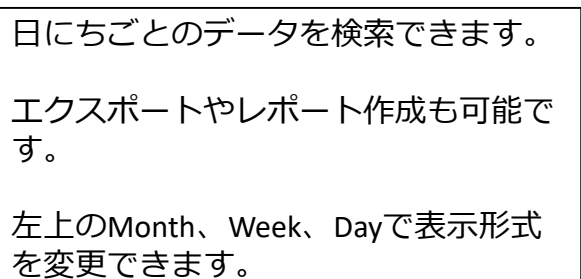

## Anthropomentry 身体組成

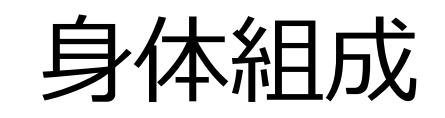

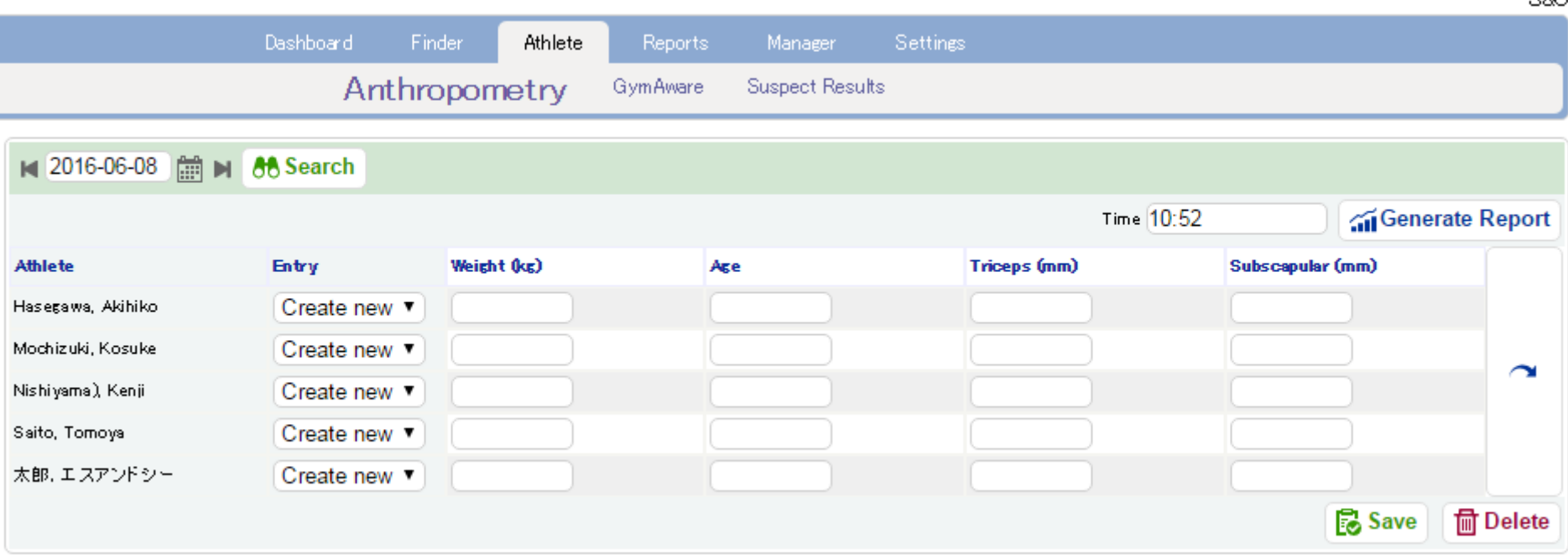

### 形態変化を記録していくことができます。 体重や年齢、上腕3頭筋の皮下脂肪厚などを記録できます。

980.

### Athlete GymAware 一日毎のデータ

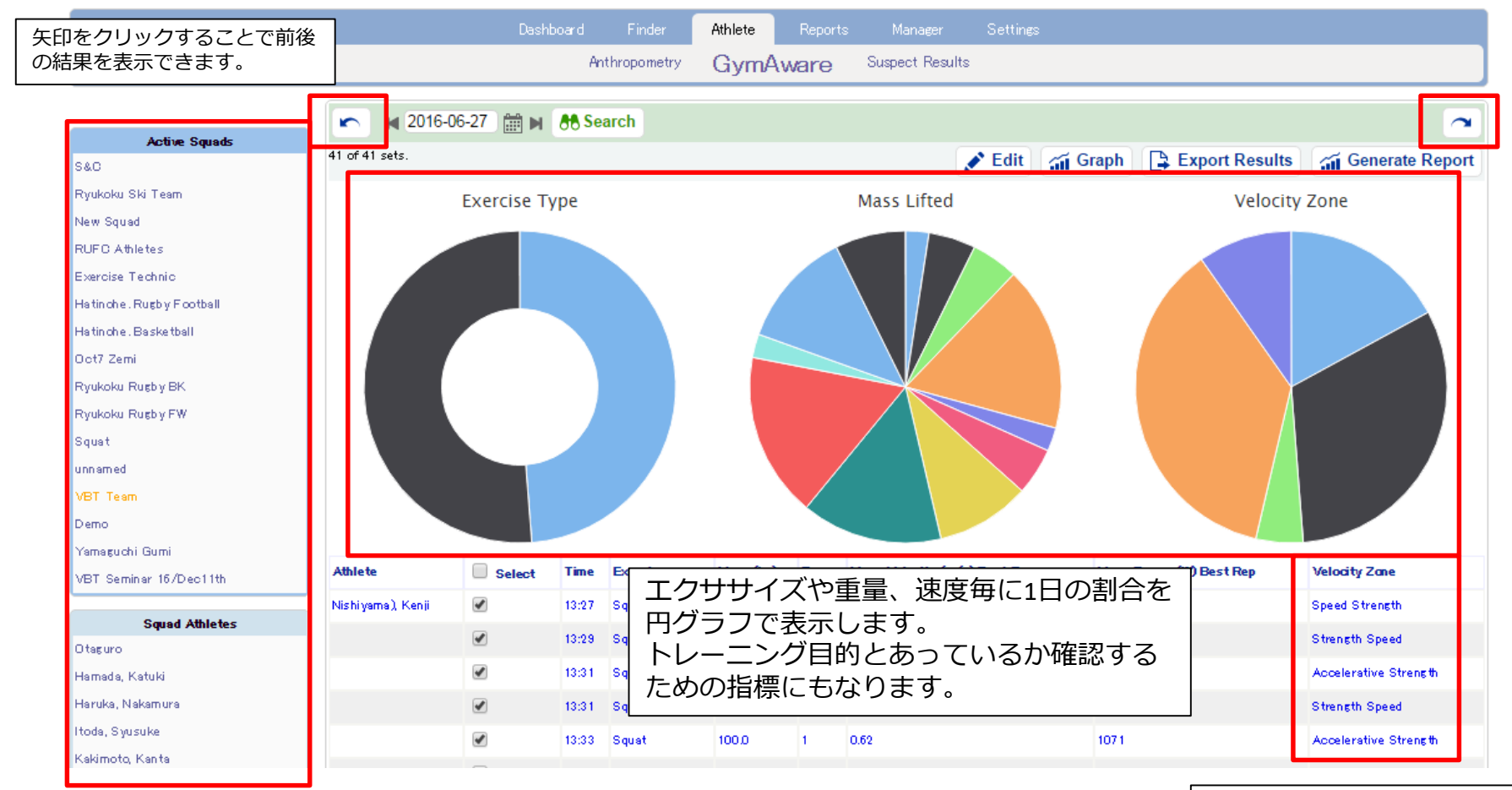

SquadやAthleteを選択する ことでデータを絞り込む

ことができます。

データの速度を基にVelocity zoon が自動で検出されます。

37

### Suspect Results エラー値の検出

エラーデータが検出されます。 例)体重が入力されていない。 重量が入力されていない。 速度が速すぎる。 エクササイズの種類を間違えてしまっていたため、レップを検出できない。 パワーが低すぎる。など

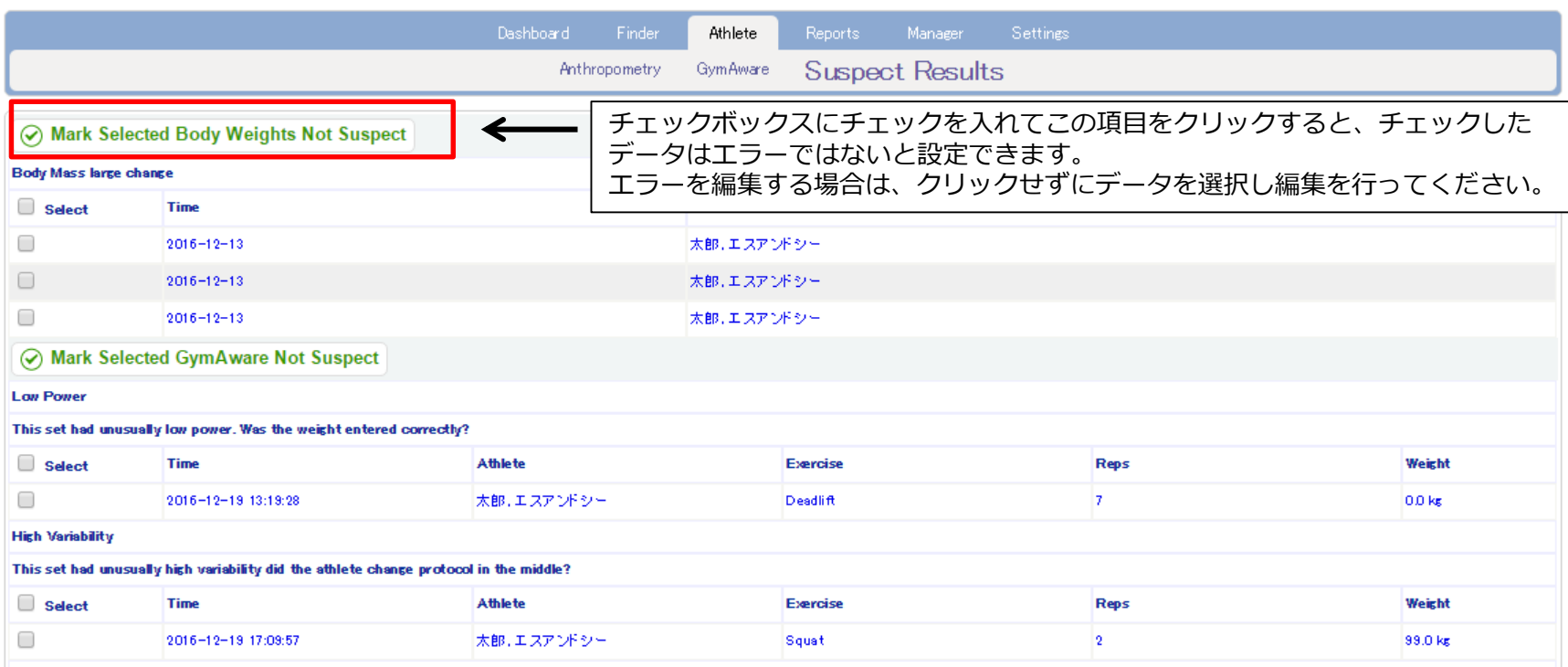

## Month Summary 月ごとの集計

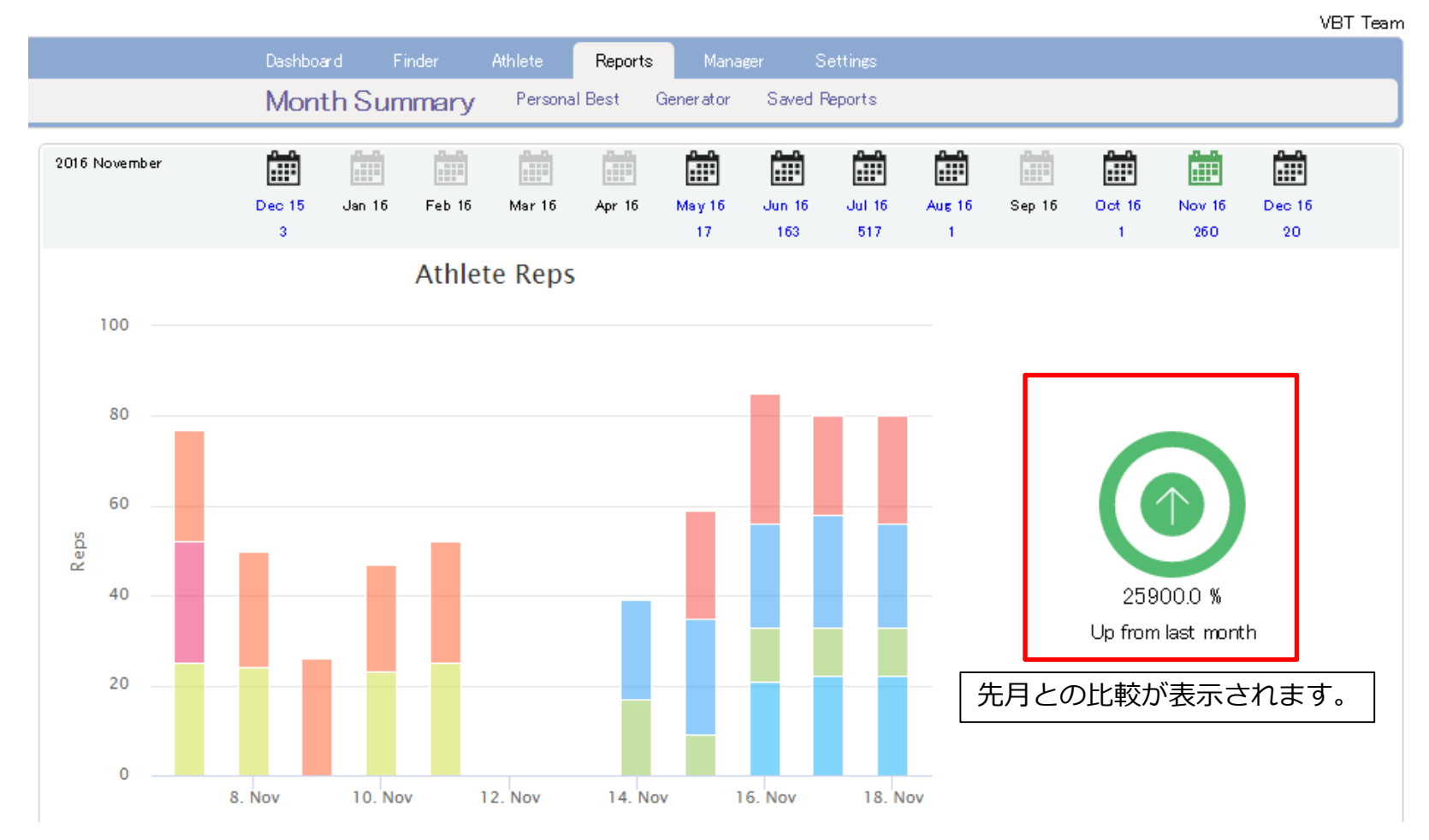

1ヶ月ごとのデータ量がまとめて表示されます。上記のデータはアスリートごとのレップの量をグラフ化したものです。 他にもエクササイズごとの量や、Velocity zoonごとの量などを自動で表示します。 グラフなどをクリックすると、AthleteのGymAwareを表示します。

# レポートの作成方法

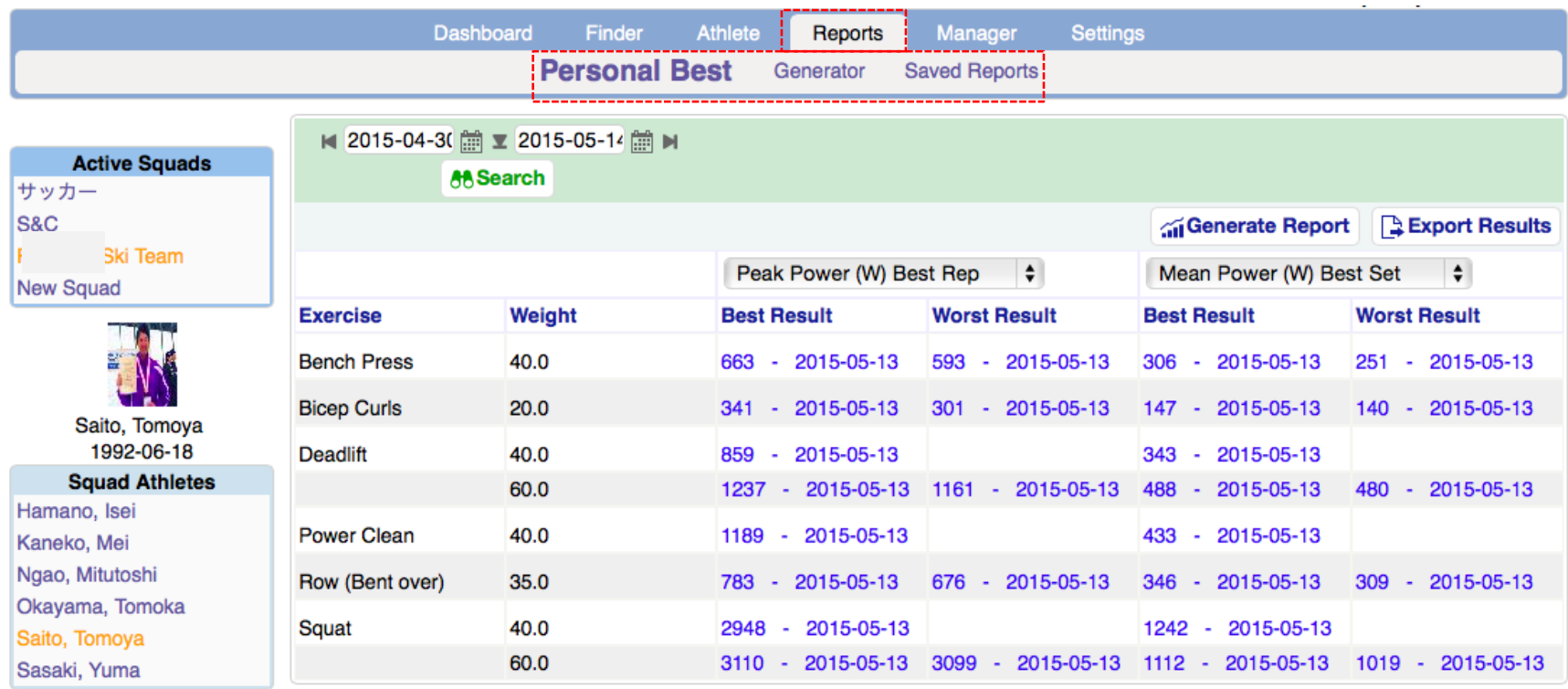

・ [Reports]を選択。 ・Personal Best、Generator、Saved Reportのいずれかを選択する。 [Personal Best]は個人記録のベストレコードを確認することができます。(日付及び期間指定可能) [Generator]は各レポートの作成を行うことができます。 [Saved Reports]は作成したレポートの種類が表示されます。

# Personal Best(個人のベスト記録)

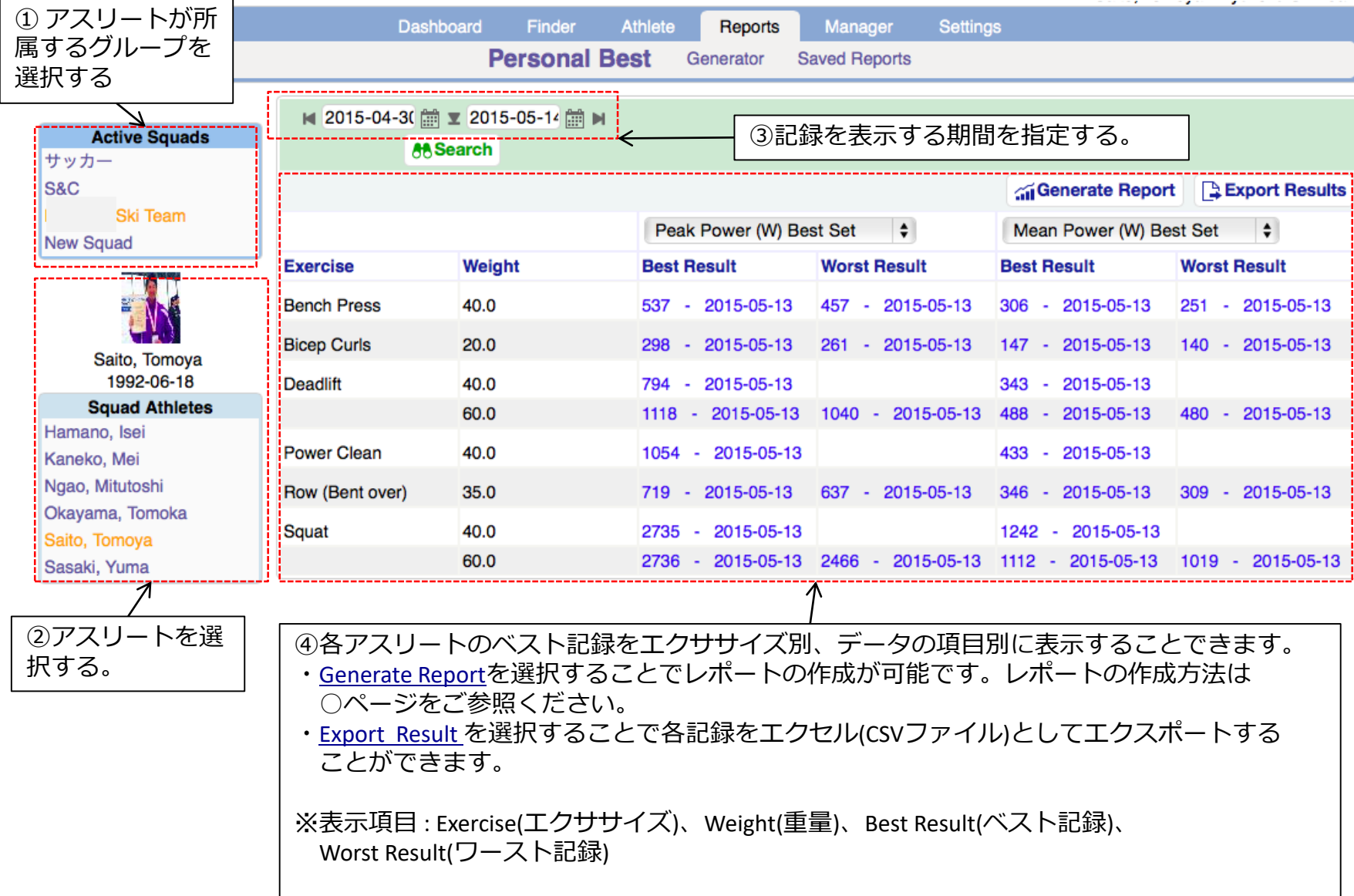

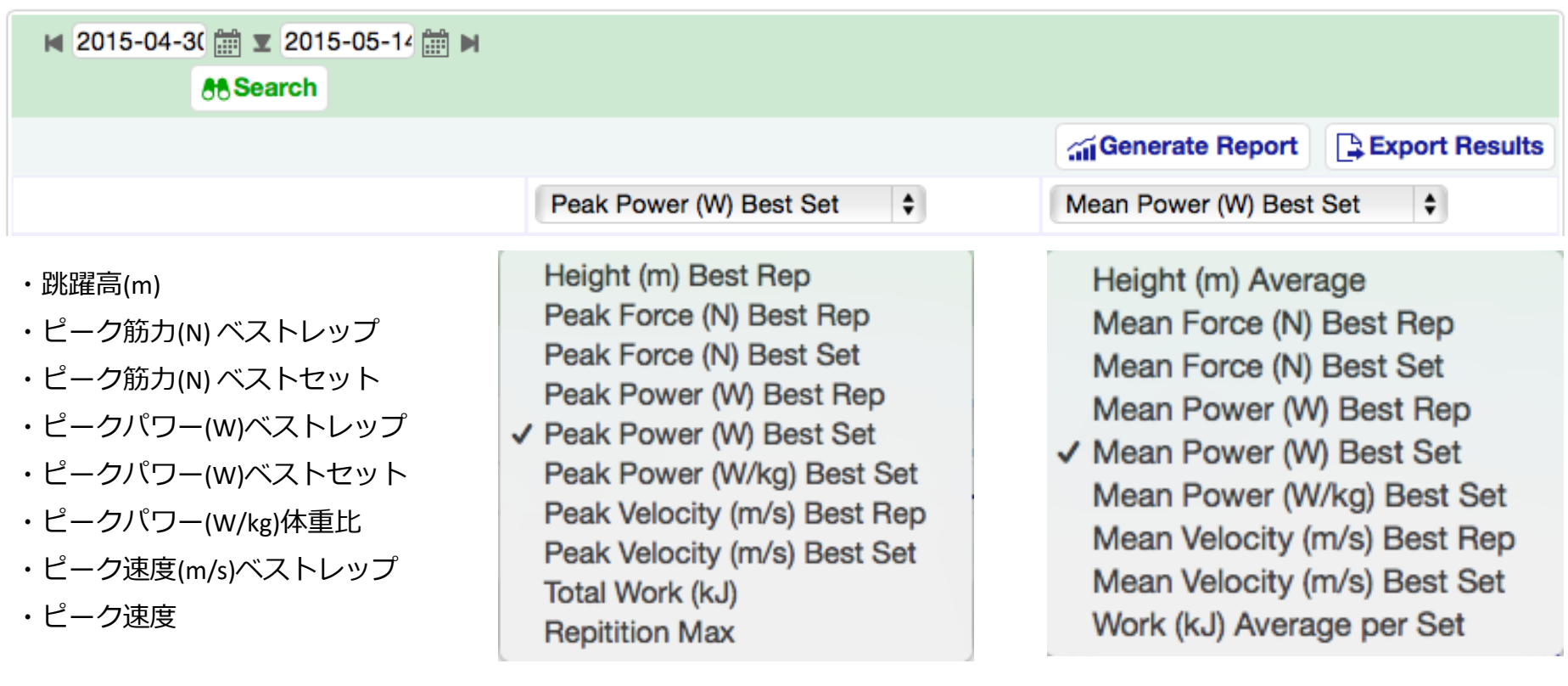

※画面Peak Power(W) Best Rep の アイコンバーにカーソルを合わ せると表示したい項目を 変更することができます。表 示項目 i一覧は次ページをご参照 ください。

### Generator レポート自動作成

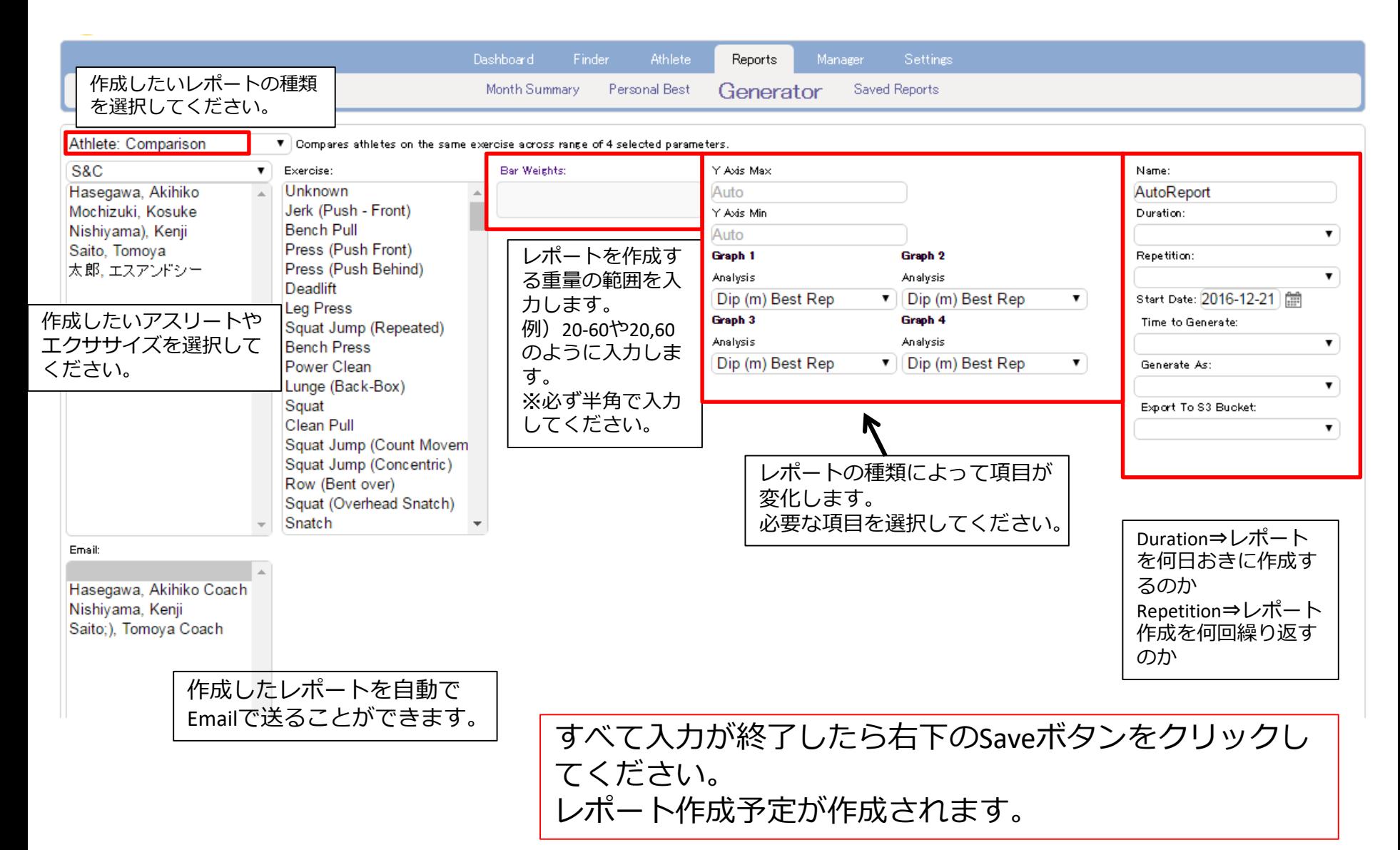

### Saved Reports 保存したレポート

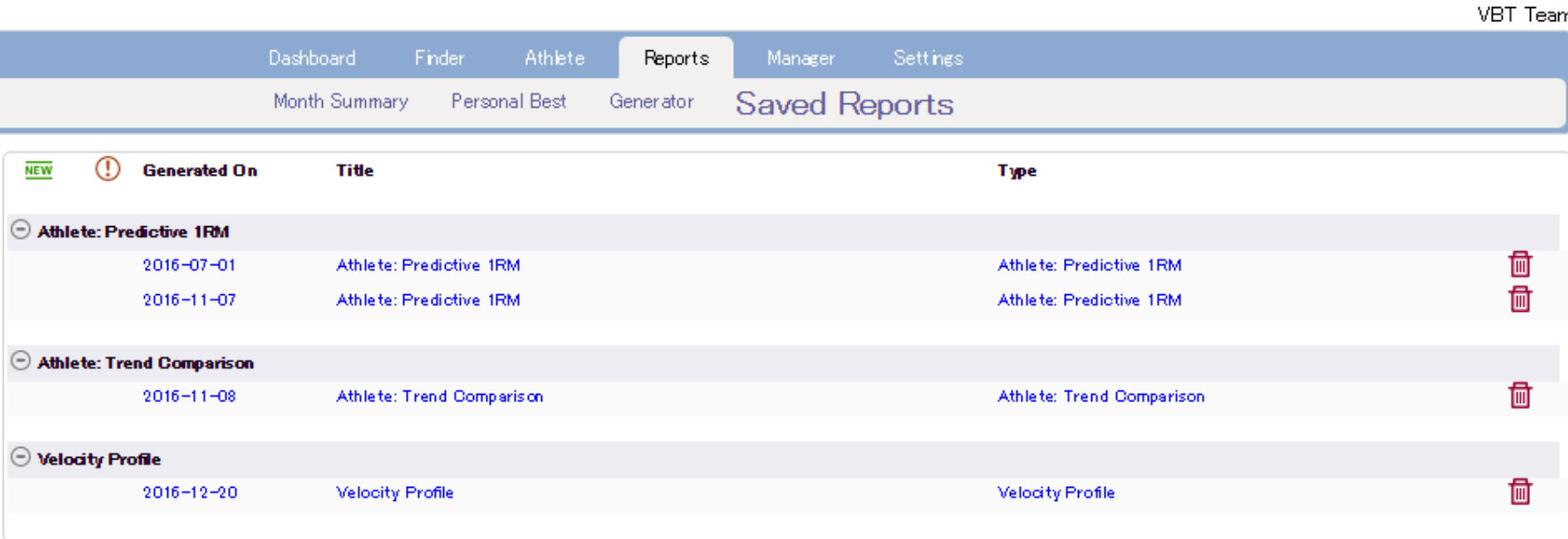

### 作成し保存したレポートやGeneratorで作成されたレポートが種類ごとに表示されます。

生データのエクスポート

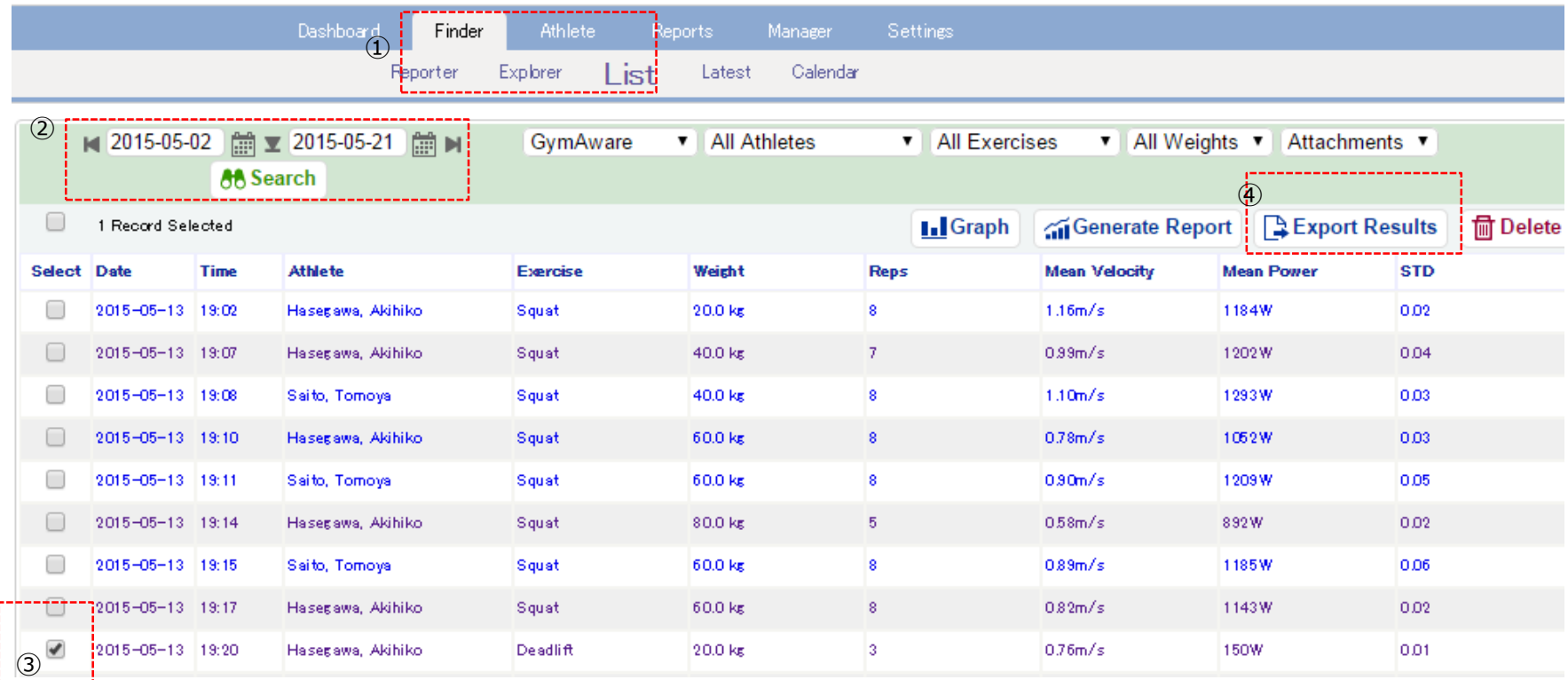

 [Finder]を選択⇒[List]を選択。 期間を設定してデータリストを表示します。 生データをExportしたいセットの左側にチェックマークを付けます。 Export Resultsを選択します。

生データのエクスポート

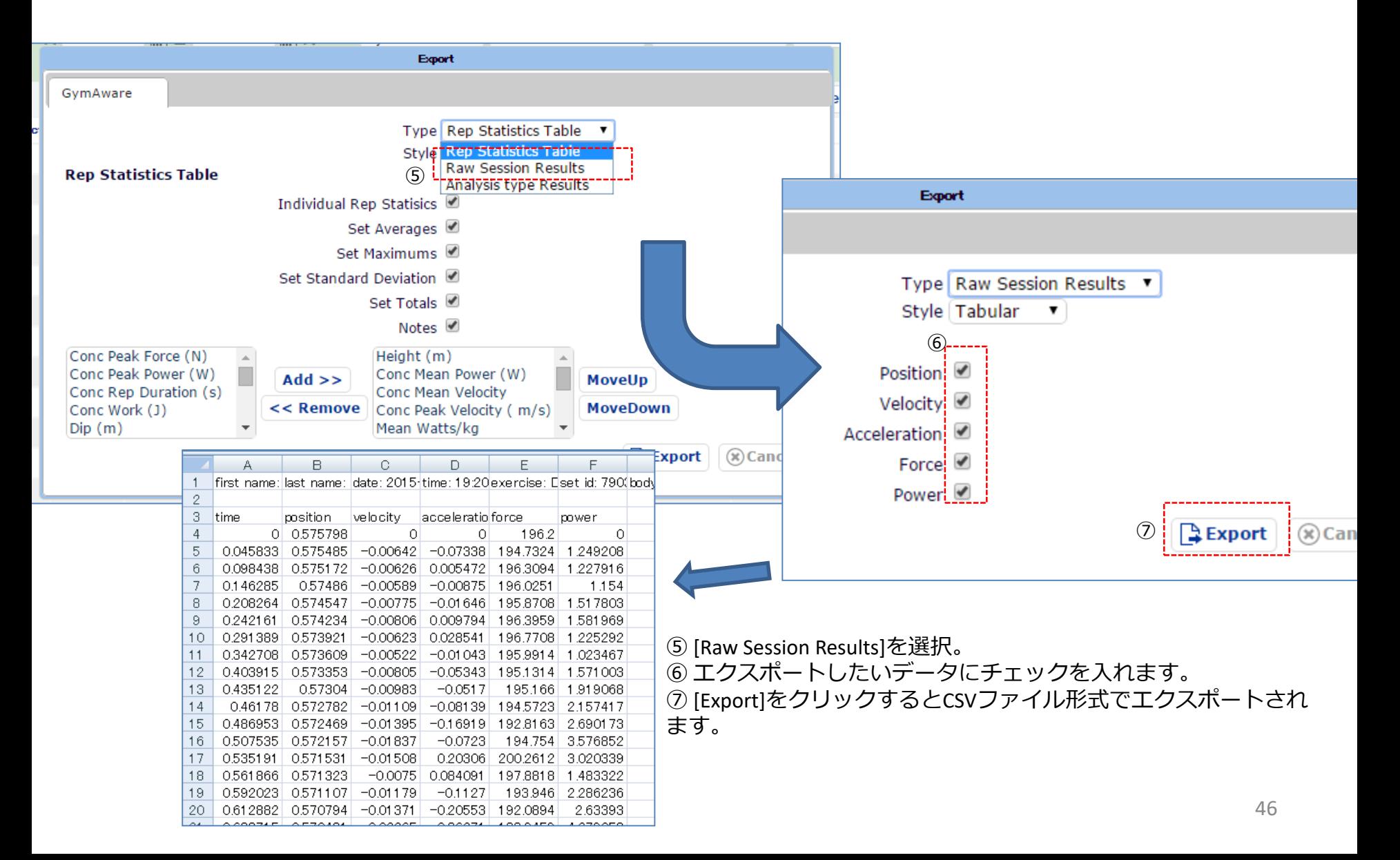

Cloud エクササイズ設定

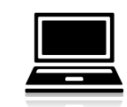

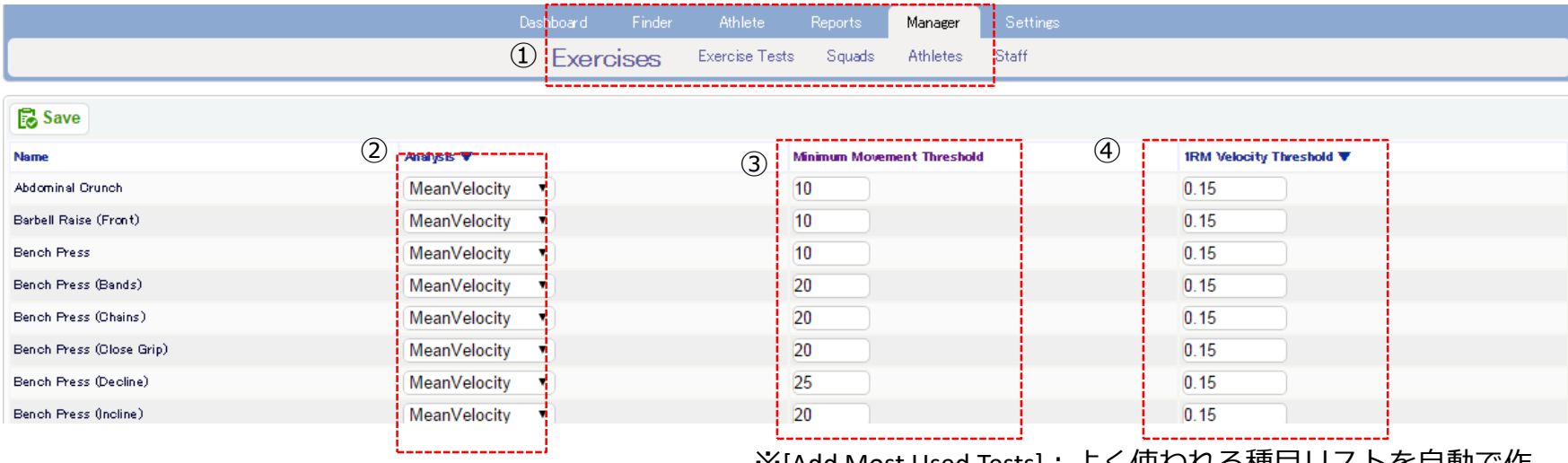

※[Add Most Used Tests]:よく使われる種目リストを自動で作 成します。

[Add All Tests]: 191種目全てを含んだリストが作成されます。

- Exercise Weight **V** Reps<sup>V</sup>  $0.0$ Clean and Jerk Deadlift (Trap Bar - Jump) Drop Jump Drop Jump (Left) Drop Jump (Right) High Pull (Jump) Jammer Jerk (Power-Behind) Jerk (Power-Front) Jerk (Push - Behind) Jerk (Push - Front) lark (Cnlit - Rahind)
- ① メインメニューの[Manager]→[Exercises]を選択します。
- ・GymAwareの既存のエクササイズリストが表示されます。

② 分析項目:そのエクササイズを行った時に最初に表示される項目を選択できます。(測定 画面で変更することもできます)

③ [Minimum Movement Threshold]:最小動作感知閾値。GymAwareが動作を認識する最小の 範囲を設定します。

④[1RM Velocity Threshold]:推定1RMの速度設定です。数値は平均スピードです。初期値は 全て0.15m/sになっています。

# Cloud エクササイズリスト作成① ■

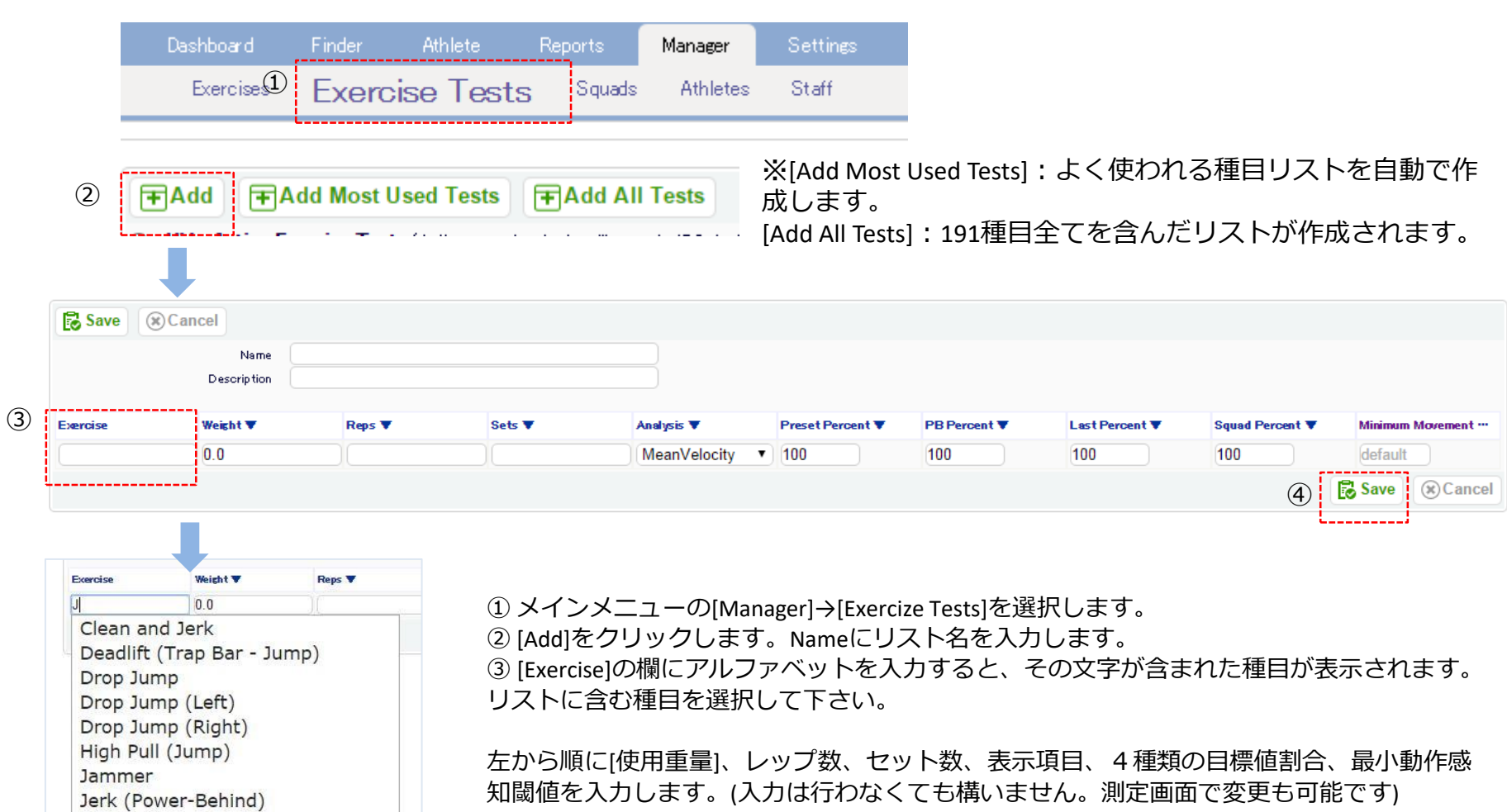

④[Save]を選択すると作成したリストが保存されます。

Jerk (Power-Front) Jerk (Push - Behind) Jerk (Push - Front) lark (Cnlit - Rahind)

# Cloud エクササイズリスト作成2 ■

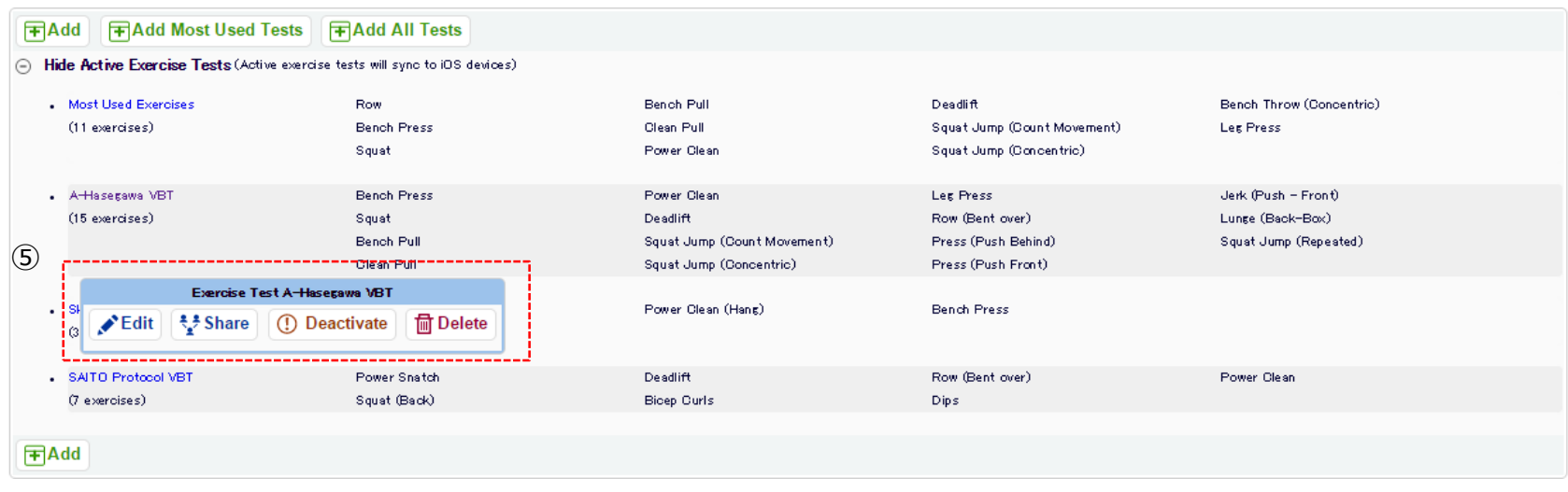

・作成したエクササイズリストが表示されます。ポインタをリストに合わせると⑤が表示されます。

[Edit]:作成したリストの編集を行います。

[Share]:クラウド上のスタッフとシェアすることが出来ます。

[Deactivate]:iOSデバイスの測定画面上での表示を隠すことが出来ます。再度戻す場合は[Activate]を選択します。 [Delete]:作成したリストを削除します。一度消したリストは復元できませんのでご注意ください。

## Cloud 基本設定①

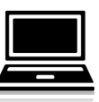

「姓名」「名前、名字」のど

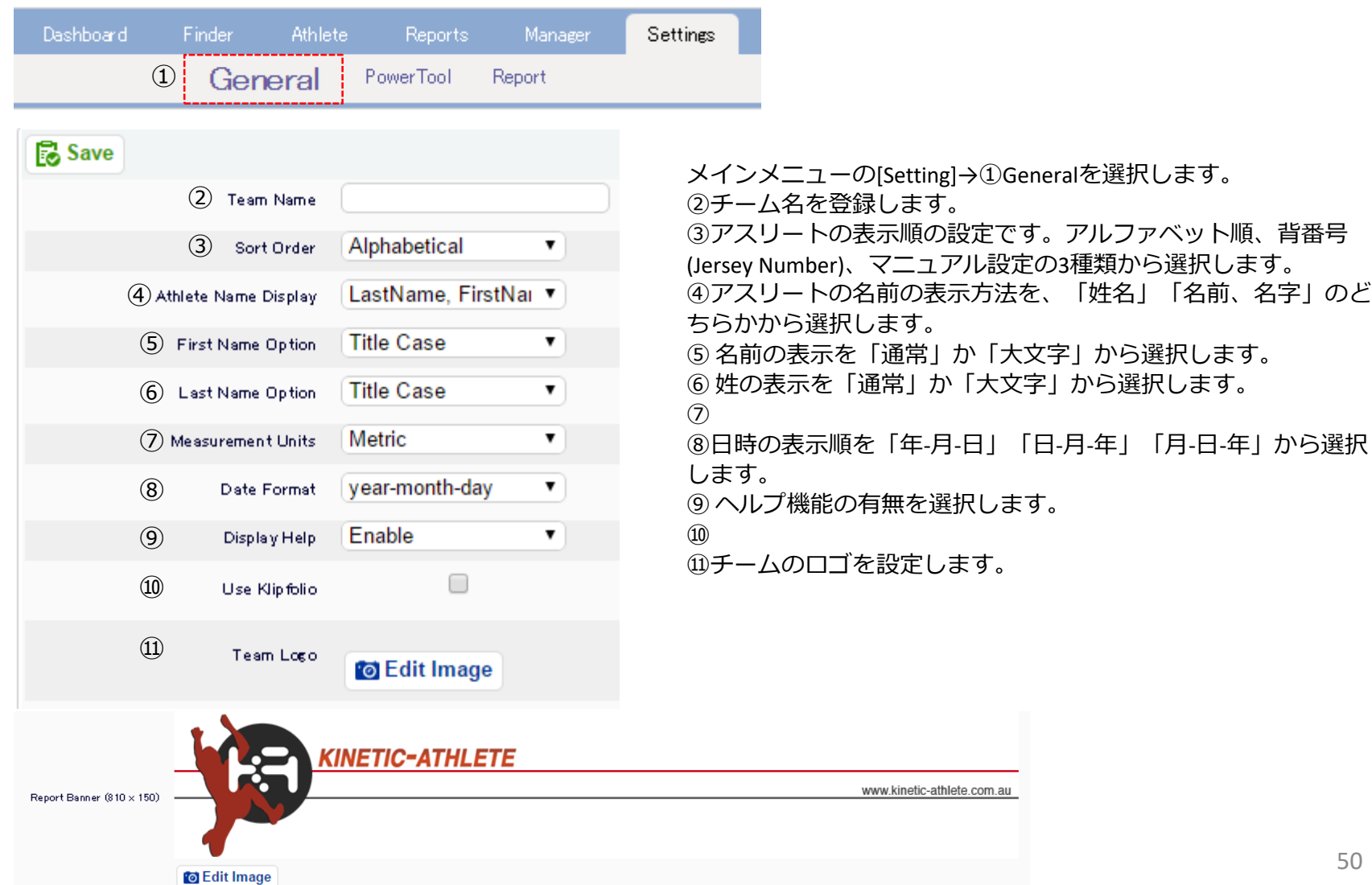

## Cloud 基本設定②

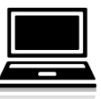

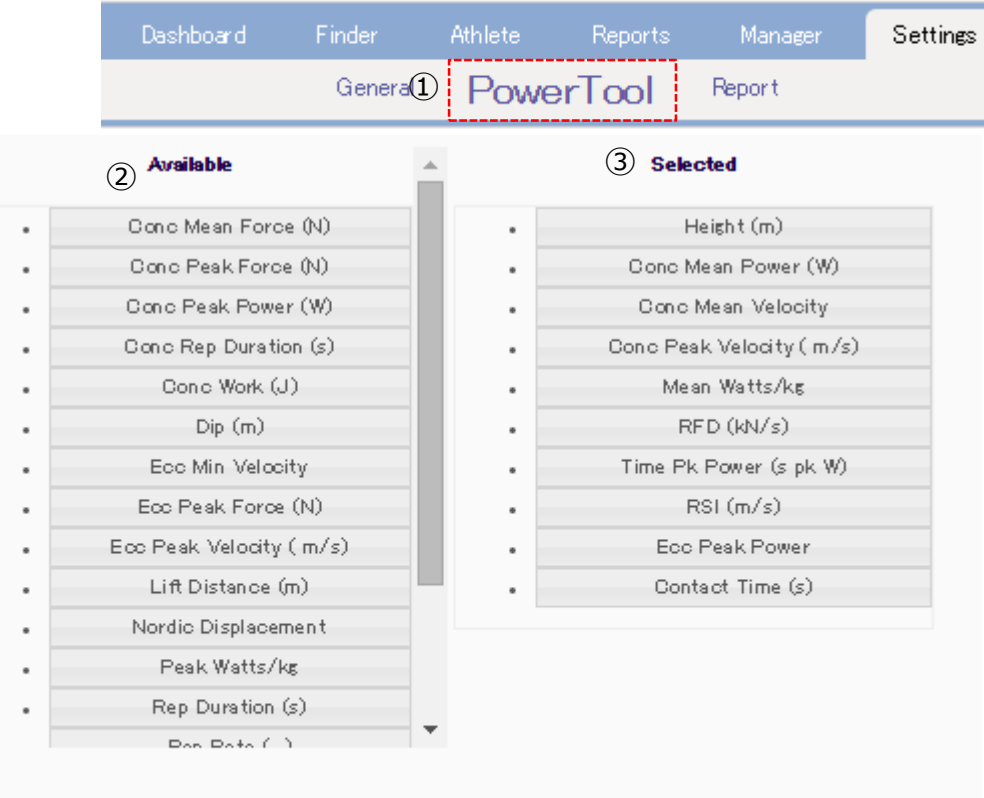

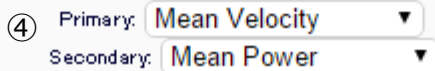

Sensor

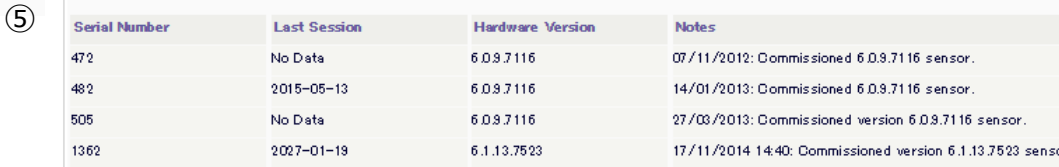

メインメニューの[Setting]→①Power Tool を選択します。

②選択可能な項目リストです。ドラッグ して③に移動させることで測定中に表示 可能になります。

③ iOSデバイスでの測定画面での表示項目 リストにすでに選択されている項目です。 ドラッグして②に移動させることでリス トから外すことができます。

④ 基本的に使用する項目の中でも特に優 先的に使用する2項目を選択することがで きます。

⑤過去にコネクトして使用したことのあ る本体(GymAware Power tool )のリストで す。シリアルナンバー・最終同期日時・ 本体バージョン・備考が表示されます。

### Leaderboard-リーダーボード(1)

- 現在のセッションで誰がどの種目、どの項目で上位にいるかが一目でわかる ツールです。選手のモチベーションアップに役立ちます。
- インターネット環境下であれば、トレーニング中に逐一更新されます。
- ※PC画面で見ることをオススメ致します。(iPadアプリ上でも確認は可能)

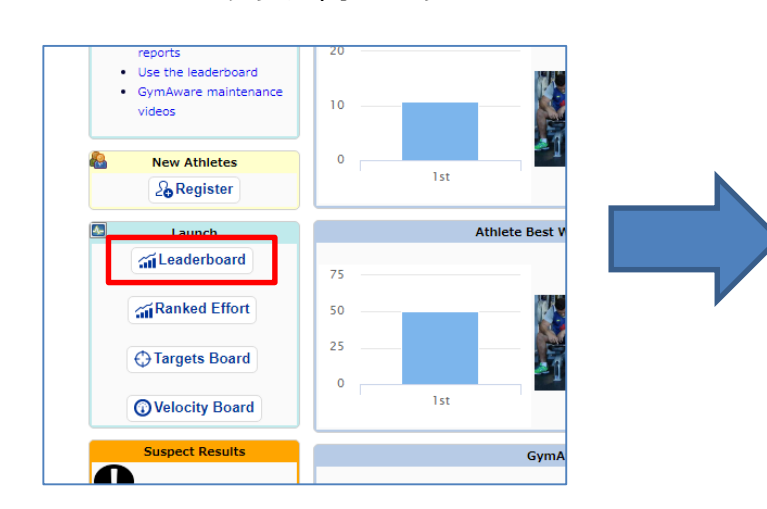

Dashboard画面左のLeaderboardをクリックします。

Leaderboardタブが開きます。

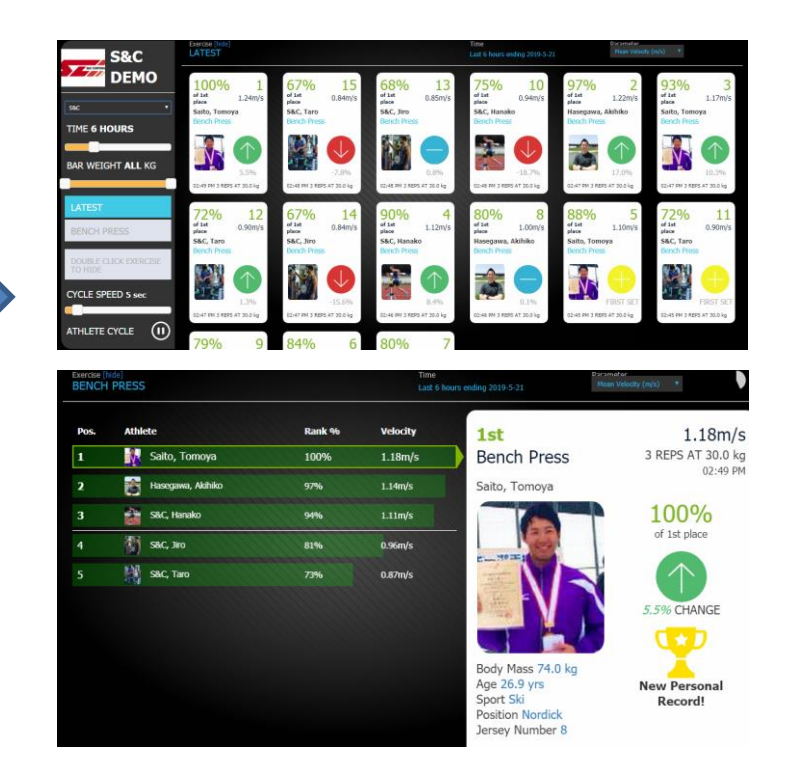

次ページへ

### Leaderboard-リーダーボード(2)

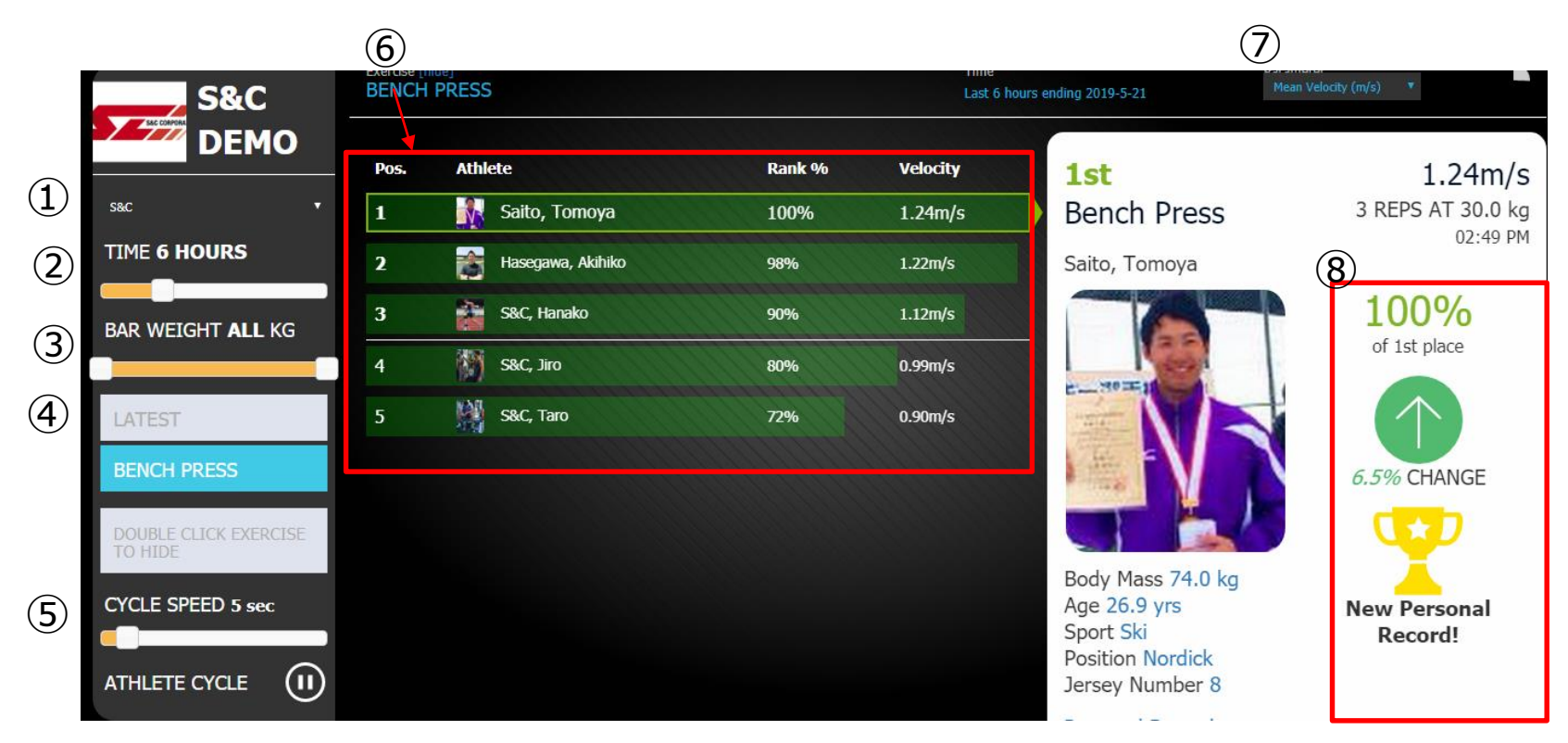

①Squad:表示するSquad(グループ)を選択します。

②期間:表示する内容を直近〇時間(〇日、〇週間)の期間に設定します。

③使用重量:表示する範囲を〇㎏-〇㎏の間などの設定を行います。

④種目指定:表示種目を選択します。LATESTは次ページを参照ください。

⑤画面が切り替わるまでの表示時間を設定します。

⑥ランキング:④の種目で⑦の項目の現在のランキングを表示します。

⑦表示項目:ランキング表示をする項目を選択します。

⑧1位の数値から何%のところにいるか。1セット目からどのくらい増減したかを表します。

### Leaderboard-リーダーボード(3)

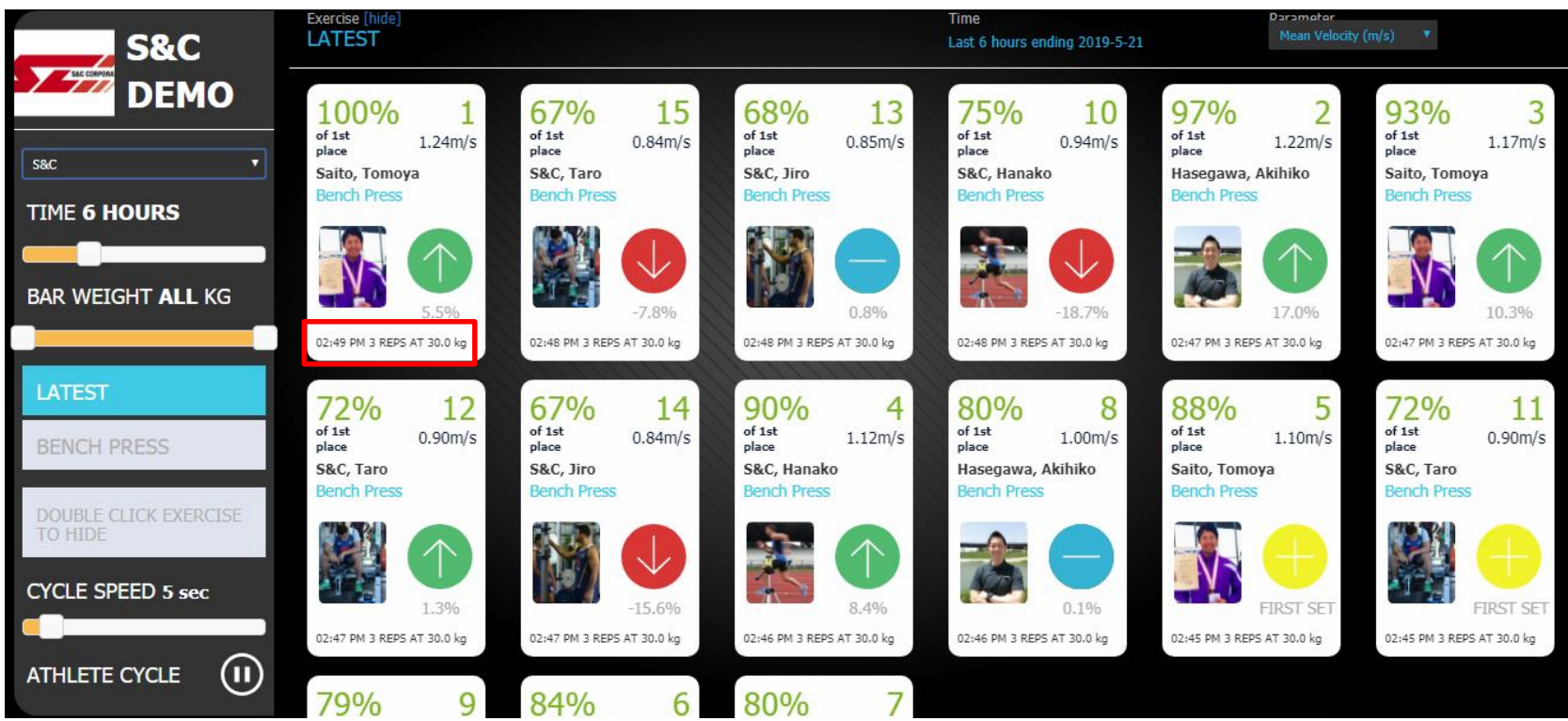

Latestを選択すると、期間内の一覧が表示されます。黄色✙を基準に、矢印の方向で記録の上下が わかります。

そのセットの%表示あたりをクリックすると、GymCloudのセット分析ページが表示されます。

#### **【GymAware・GymCloud】 保証について**

■GymAware保証期間

保証期間は、お買い上げの日より1年間です。

お客様の正常なご使用状態で万一故障した場合には、無料で修理対応をさせていただきます。ただ 消耗部品の交換、ならびに落下、水没など、不適切なご使用による故障の場合は、保証期間内であっても有料 となります。

#### ■修理について

- 修理に関しましては、基本的にはセンドバック修理をお願いいたします。
- センドバック修理とは、ご購入いただいた製品に異常が発生した場合、製品を販売店もしくは、当社にお送り いただき、保守作業をおこなうサービスのことです。

明らかに故障と判断できるものは、その旨を記載した資料(使用状態、故障の内容など記載された書面、ご返却 先の住所、電話番号等)と共にご返送ください。この場合でもご返送前には、販売店宛 ご一報ください。 尚、ご返却時に発生する梱包費用や運送費などは御客様負担とさせていただきます。

■保証期間が過ぎている場合

保証期間が過ぎていて、修理すれば使用できる場合には、ご希望により有料で修理対応致します。

■ GymCloudは更新期限から90日間更新が無い場合、サーバー上の全てのデータが削除されます。